# Università degli Studi di Trento

Dipartimento di Ingegneria Civile, Ambientale e Meccanica

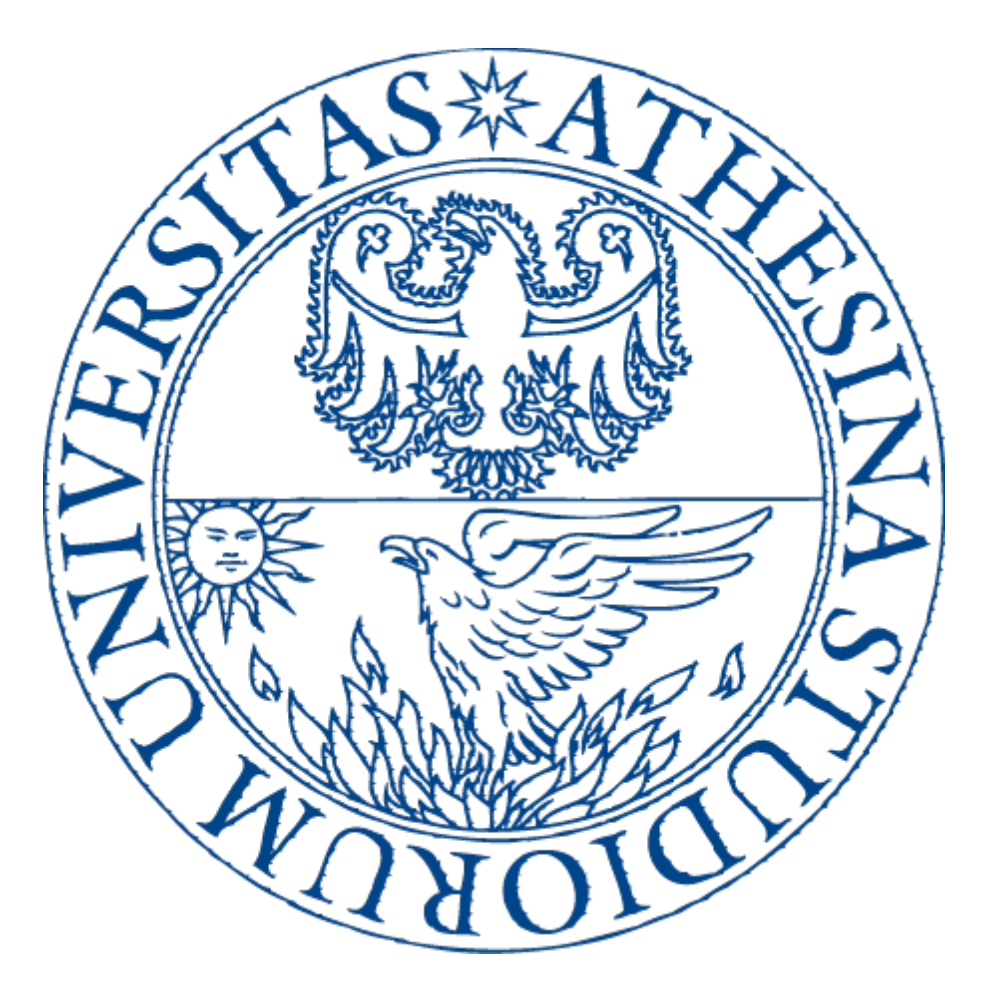

# Corso di Idrologia Anno Accademico 2014-2015

# Analisi Idrogeomorfologica Rio Pongaiola

Docente Prof. Riccardo Rigon

Studenti Maria Dal Barco 157831 Camilla Zanetti 155019

# Indice

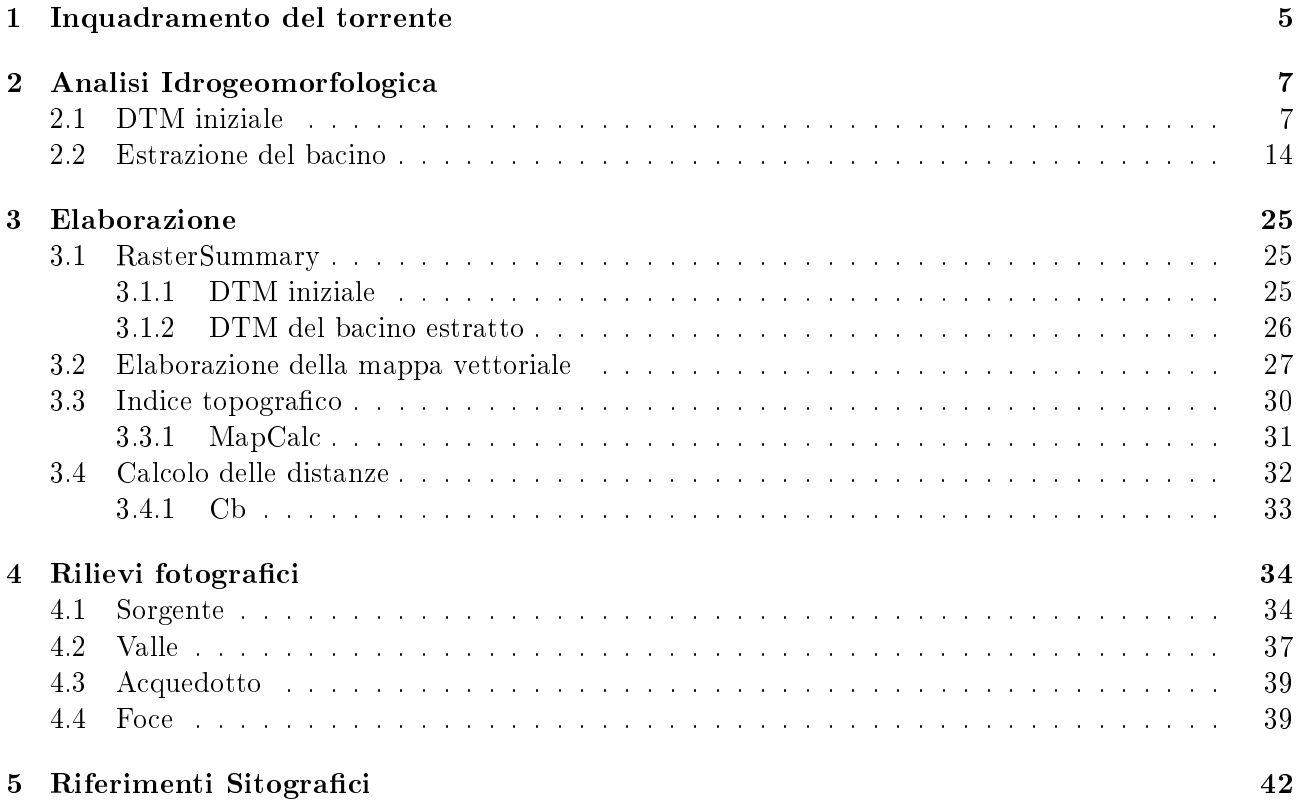

# Elenco delle figure

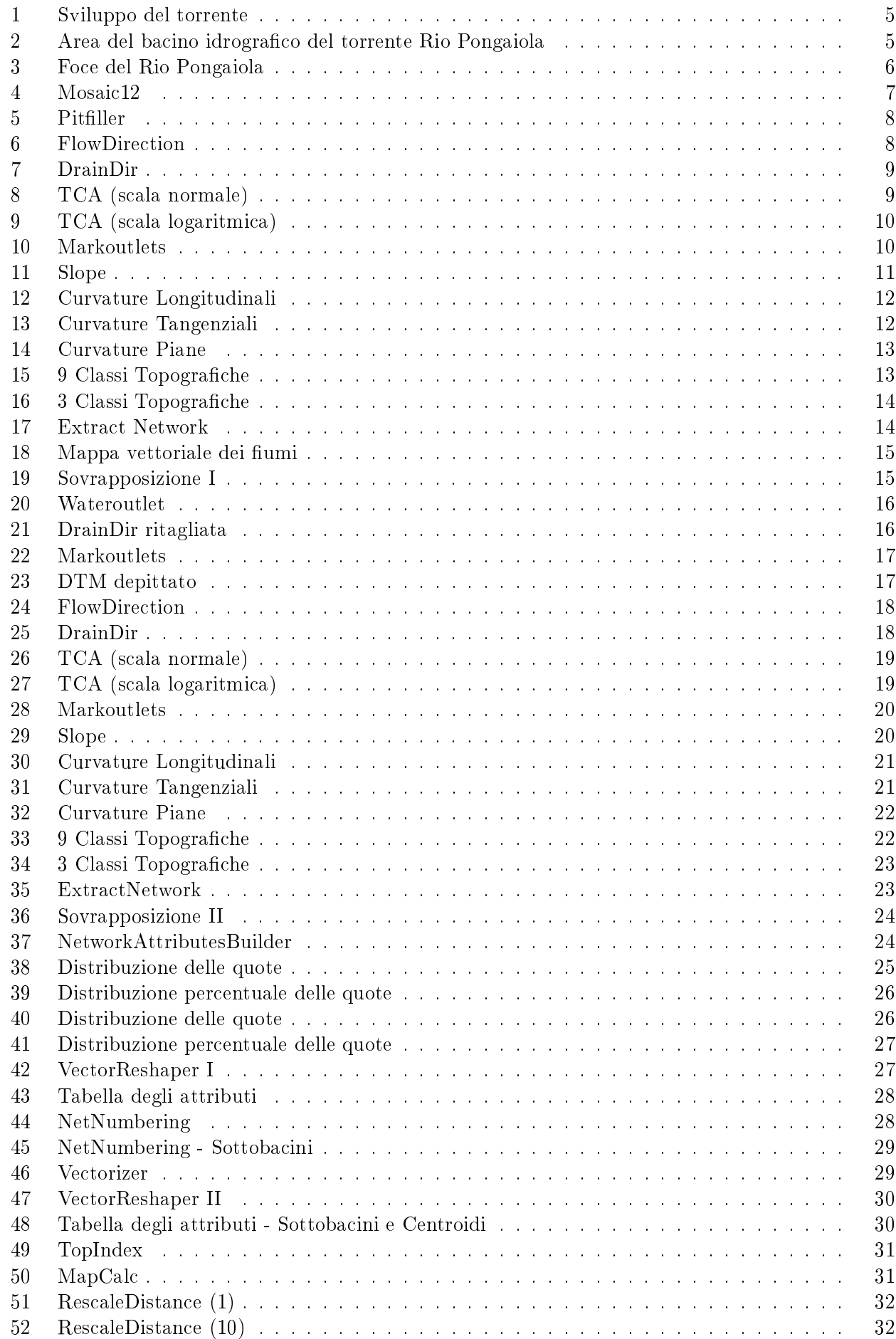

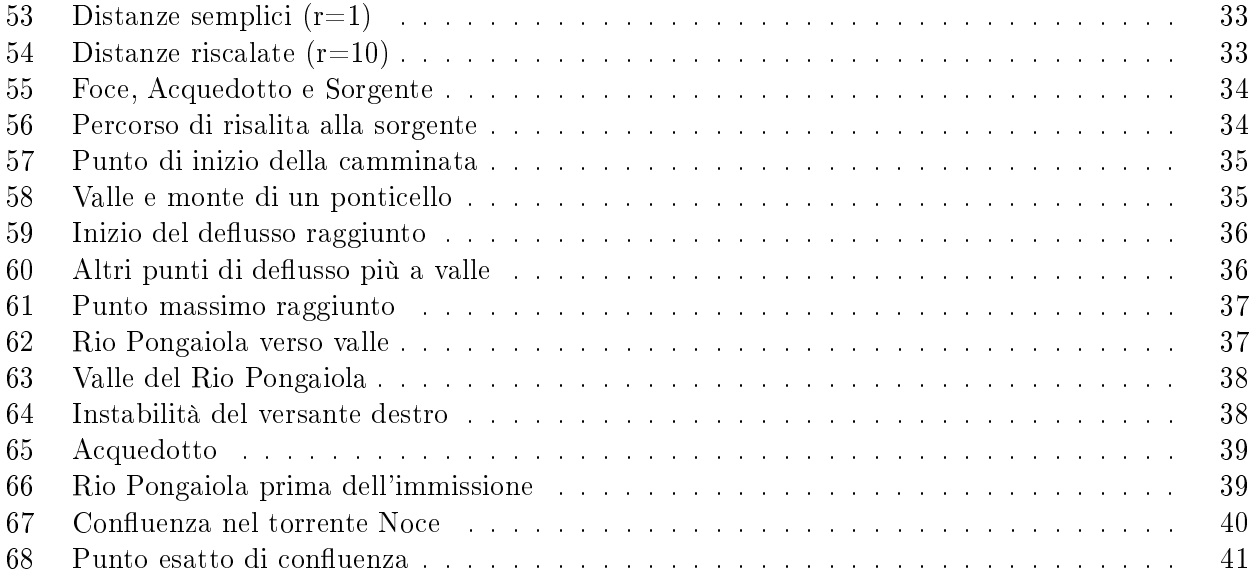

# 1 Inquadramento del torrente

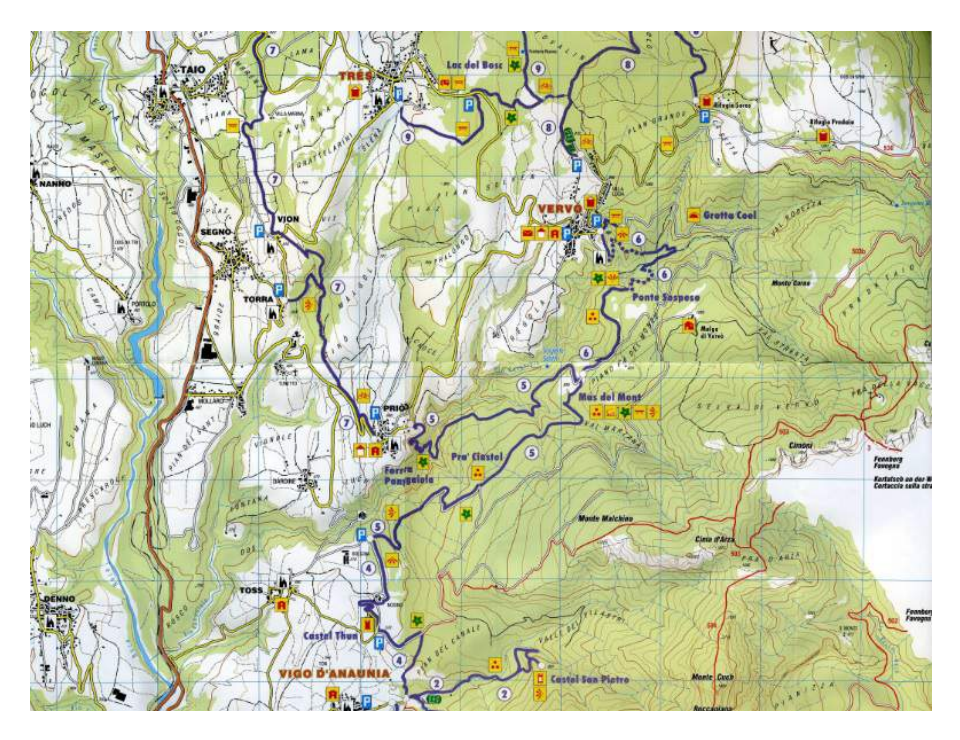

Con il presente elaborato si è scelto di estrarre il bacino del torrente Rio Pongaiola.

Figura 1: Sviluppo del torrente

Esso nasce nel comune di Tres, in Val di Non, e vi confluiscono diversi corsi d'acqua, quali il Rio Val Scura, il Rio Val Strenta, il Rio Marzana ed il Rio Panarotta.

Il Rio Pongaiola scorre lungo la valle per una lunghezza di circa 10 Km e con il suo bacino copre un'area di quasi 32  $Km^2$ .

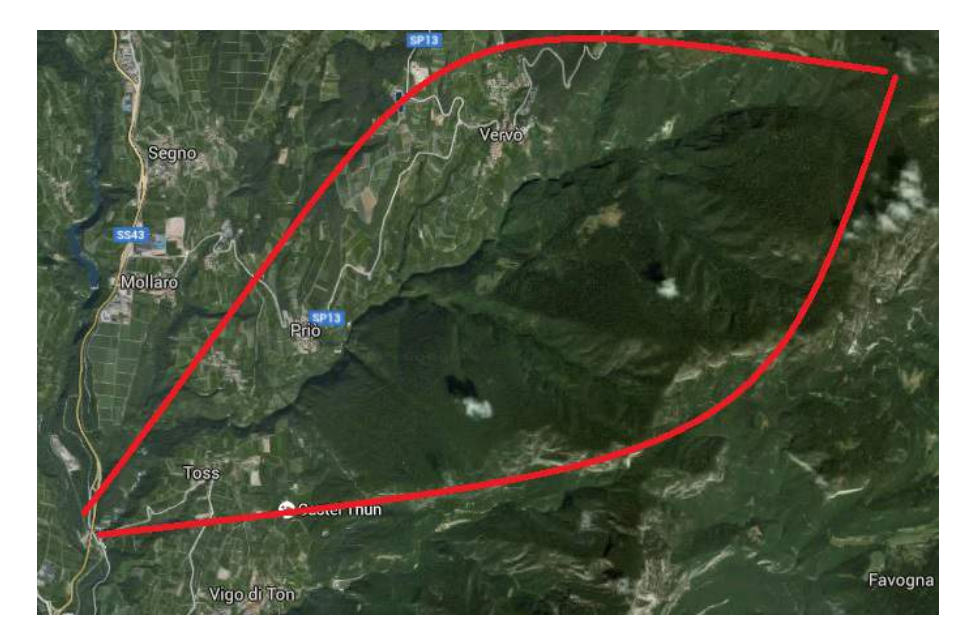

Figura 2: Area del bacino idrografico del torrente Rio Pongaiola

Il Rio Pongaiola sfocia nel torrente Noce, di cui è affluente di sinistra, nella località Iscle, in prossimità della frazione di Sabino (comune di Toss).

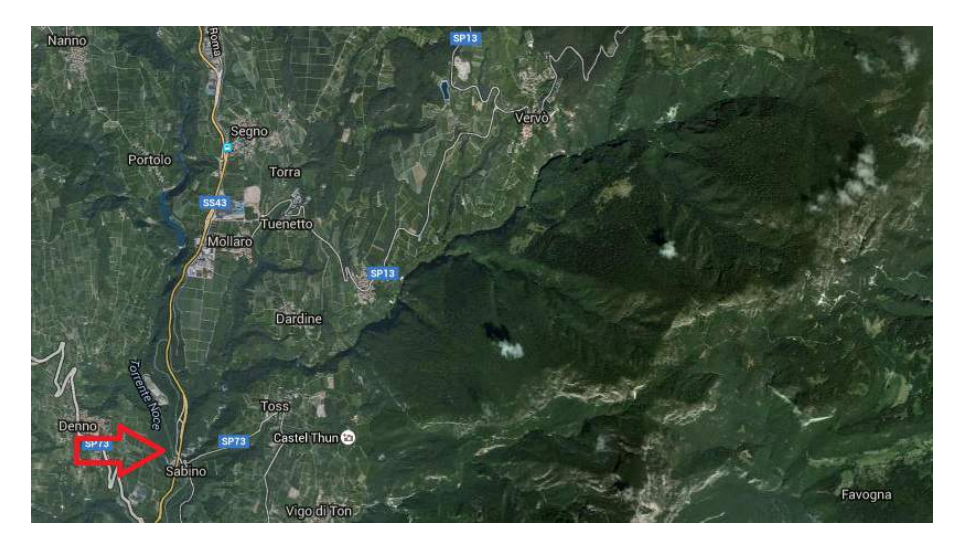

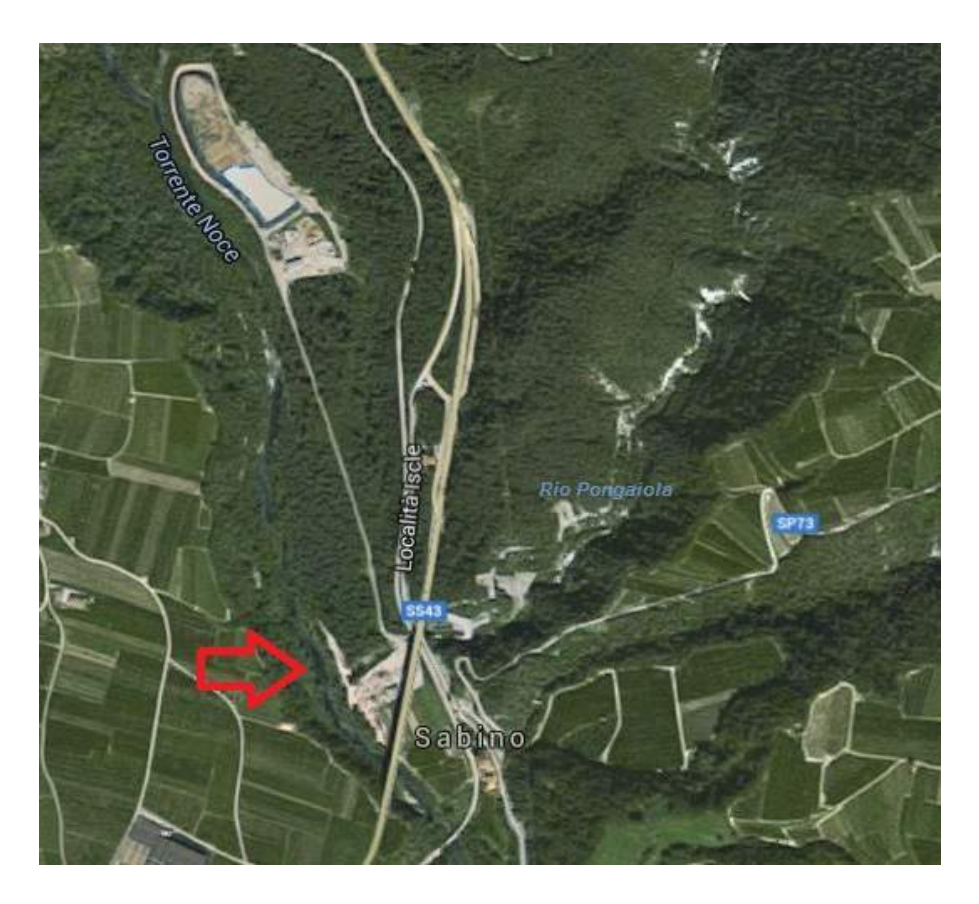

Figura 3: Foce del Rio Pongaiola

# 2 Analisi Idrogeomorfologica

Il primo passo per poter condurre l'analisi idrologica digitale del bacino idrografico è il reperimento della cartografia digitale dell'area in esame, ovvero il DTM (Digital Terrain Model), dal Web Server della Facoltà di Ingegneria. Sono stati trovati 6 riquadri con sistema di riferimento Roma40, proiezione Gauss-Boaga (codice EPSG 3003) e risoluzione 10 m. In seguito sono stati creati Database, Mapset e Location.

L'interfaccia utilizzata è Stage, la quale non legge le informazioni contenute nel Mapset. Perciò sono state inserite manualmente, copiando il file .prj relativo al sistema di riferimento nel Mapset Permanent all'interno della stessa Location.

## 2.1 DTM iniziale

Il passaggio successivo è stato ottenere una mappa unica del DTM, unendo le 6 scaricate, attraverso il comando su *Stage* **Mosaic12**. La mappa così ottenuta è stata importata in  $QGis$ . Questa, come tutte le altre mappe, è stata salvata nell'apposita cartella cell all'interno della Location.

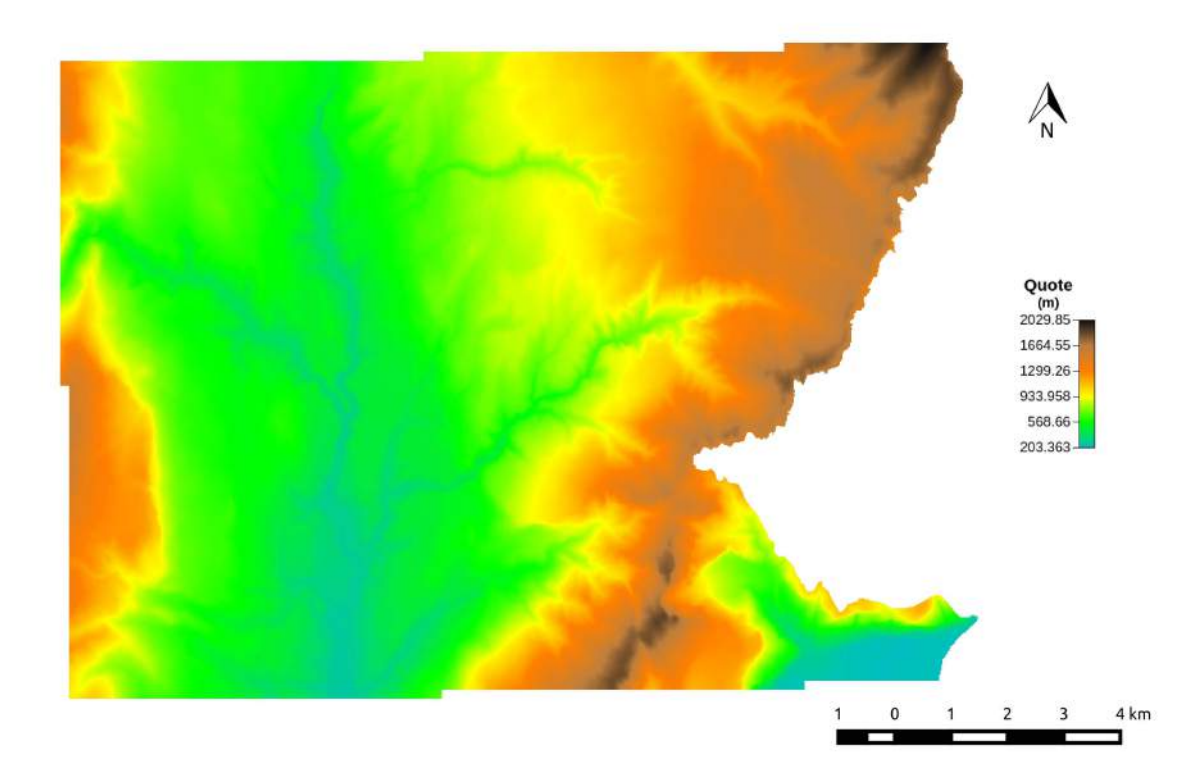

Figura 4: Mosaic12

Il primo comando utilizzato per l'elaborazione del DTM per il nostro scopo è stato il comando Pitfiller, con il quale vengono riempite le depressioni permettendo una più esatta lettura delle direzioni di drenaggio, così da poterle denire univocamente in ogni punto. I punti realmente corretti con questo comando corrispondono a meno dell'1% e sono per lo più errori nella creazione del DTM.

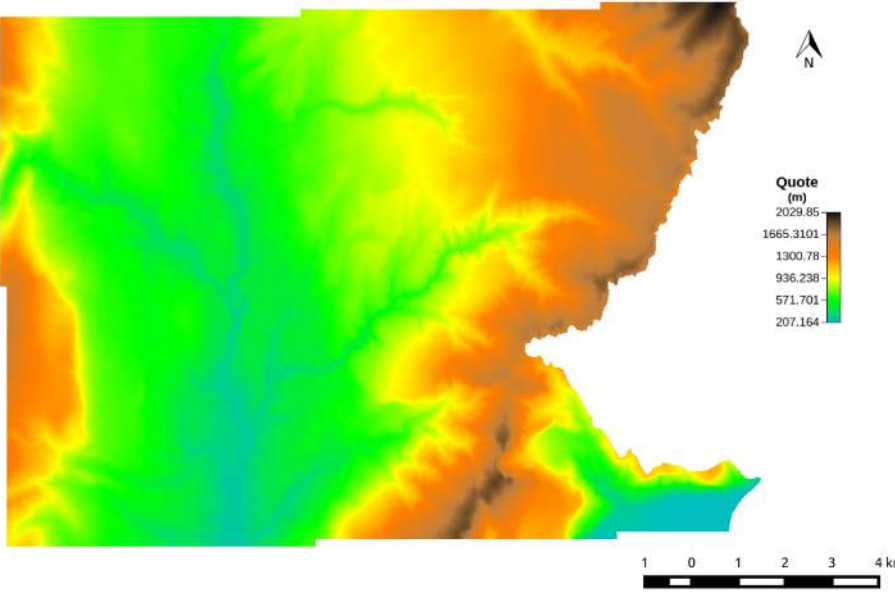

Figura 5: Pitfiller

Per ogni cella del DTM è stato determinato come si muove l'acqua sul terreno in base alla topografia. Questo è stato possibile tramite il comando FlowDirection.

Ogni cella del DTM può drenare soltanto in una delle 8 celle adiacenti e la direzione di drenaggio è indicata con un numero che varia da 1 (est) a 8 (sud est), procedendo in senso antiorario. Per maggiore chiarezza e per un'immediata comprensione, il software QGis associa ad ogni valore un colore secondo una precisa convenzione, come mostrato dalla legenda.

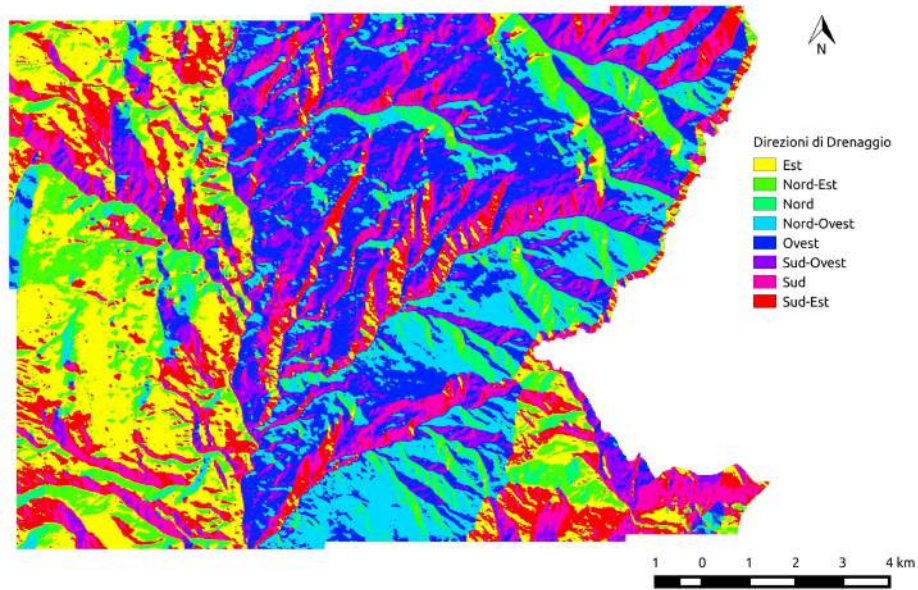

Figura 6: FlowDirection

Il metodo utilizzato prende il nome di D8 ed è un metodo approssimativo, in quanto discretizza la superficie.

Questo può essere corretto con un algoritmo che minimizza la deviazione della direzione del flusso determinato da quella del flusso reale. La deviazione, nel peggiore dei casi, corrisponde a  $22,\!5^o.$ 

Per apportare questa correzione si fa uso del comando DrainDir. La deviazione può essere espressa come deviazione angolare (D8-LAD) o come distanza trasversale(D8-LTD). Il comando DrainDir oltre a dare in output le corrette direzioni di drenaggio, restituisce anche la mappa della aree contribuenti all'afflusso in un punto del bacino,  $TCA$  (total contributing areas). È un valore molto importante nell'analisi di un bacino idrografico in quanto è strettamente connesso al flusso in uscita attraverso i diversi punti del bacino in condizioni di precipitazione uniforme.

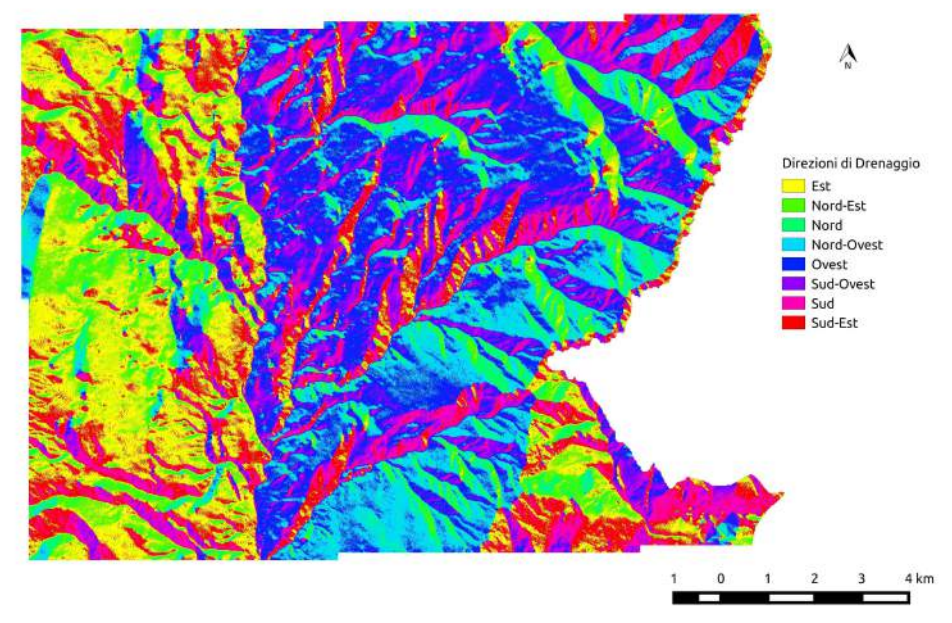

Figura 7: DrainDir

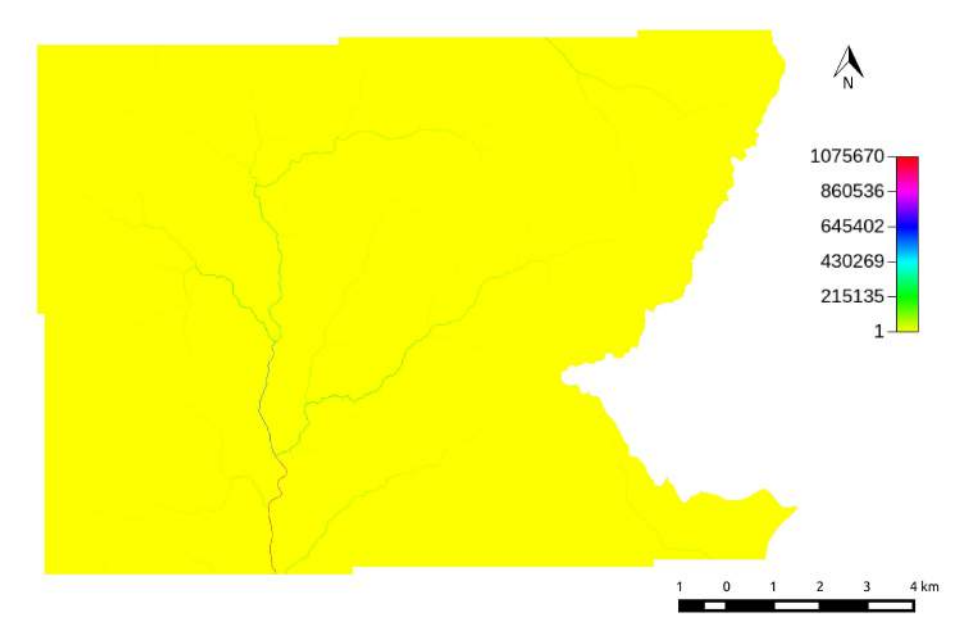

Figura 8: TCA (scala normale)

Per apprezzarne meglio i valori, si preferisce visualizzare la mappa delle TCA in scala logaritmica. Per trasformare i valori si utilizza lo strumento MapCalc, utile per eseguire operazioni logico-aritmetiche su mappe raster, utilizzando il linguaggio  $\textit{Jiffe}.$ 

images{TCA=read; result=write;} result=log(TCA,10);

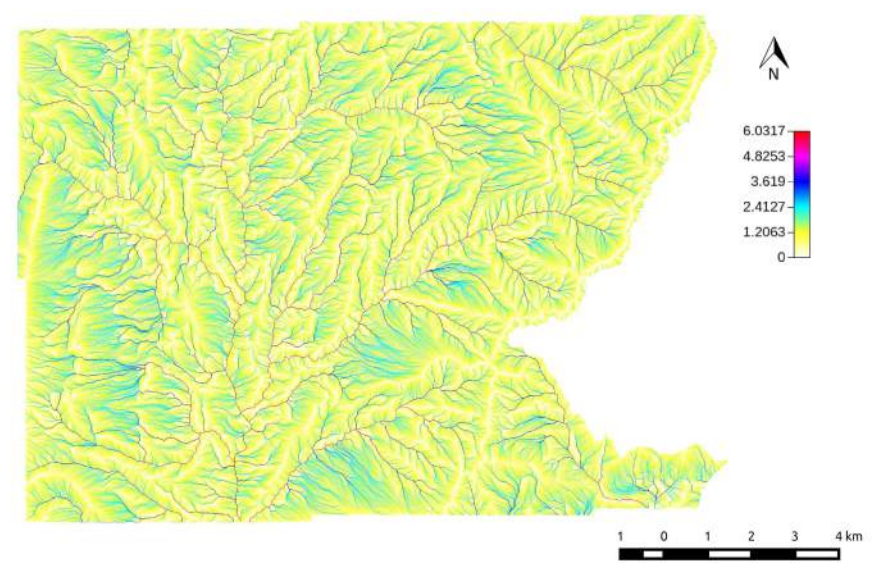

Figura 9: TCA (scala logaritmica)

In seguito si è operato con il comando Markoutlets, il quale oltre a definire univocamente le direzioni di drenaggio, specifica quali punti drenano all'esterno del bacino.

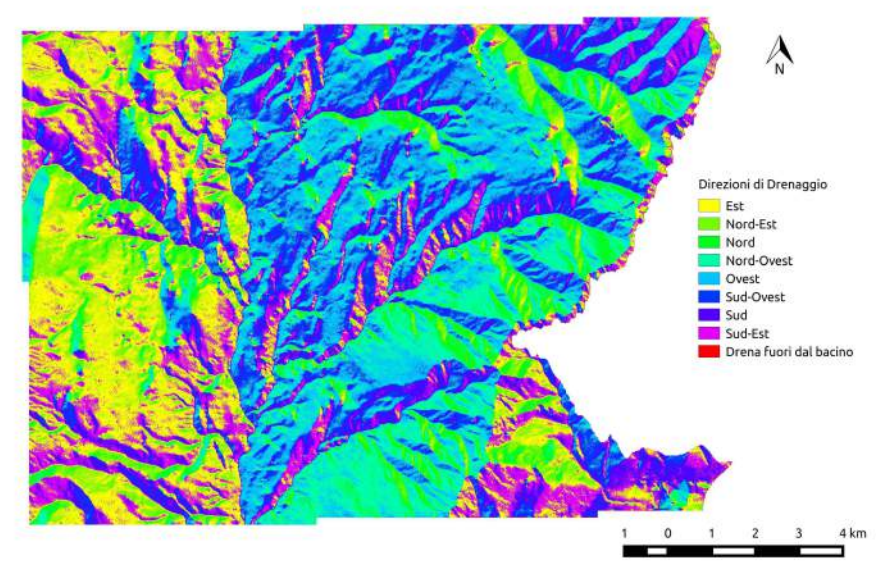

Figura 10: Markoutlets

Il passaggio successivo è stato l'estrazione della rete idrografica, che viene fatta dal comando ExtractNetwork, la quale può essere implementata in tre diversi modi:

 $\rightarrow$  mediante una soglia posta sulle aree contribuenti;

 $\rightarrow$  mediante una soglia posta sul prodotto tra aree contribuenti e pendenza;

 $\rightarrow$  mediante una soglia analoga alla precedente considerando soltanto i punti convergenti.

Qui si è scelto di procedere secondo l'ultimo dei tre metodi elencati.

Prima però è stato necessario determinare la pendenza di ogni punto lungo le direzioni di drenaggio. Il comando che fornisce questa informazione è Slope. Esso si basa sulla differenza di quota tra un pixel e quello adiacente a valle del primo, dividendo poi tale dierenza per la dimensione di un pixel o della sua diagonale a seconda della posizione reciproca dei due pixel presi in esame.

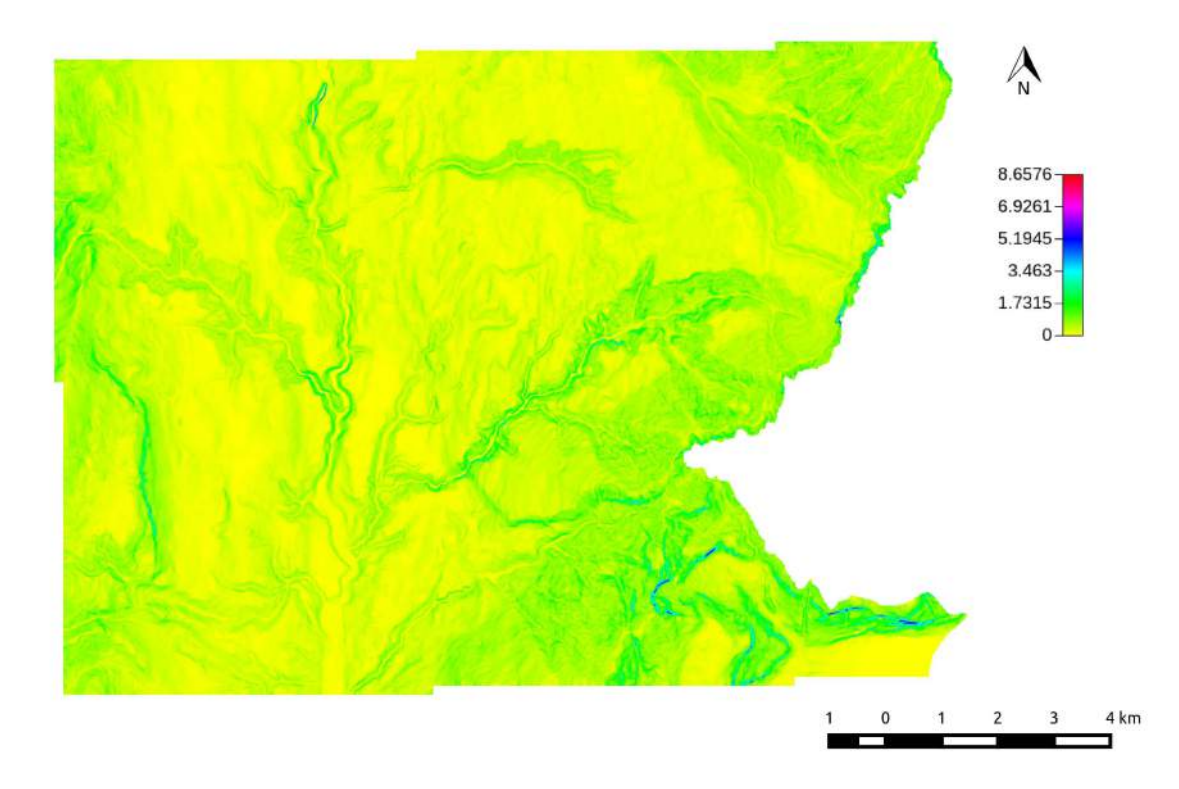

Figura 11: Slope

Quindi, sono state determinare le curvature, le quali rappresentano la distanza del vettore gradiente per unità di lunghezza lungo particolari curve tracciate sulla superficie. Con il comando Curvatures è stato possibile creare le seguenti mappe.

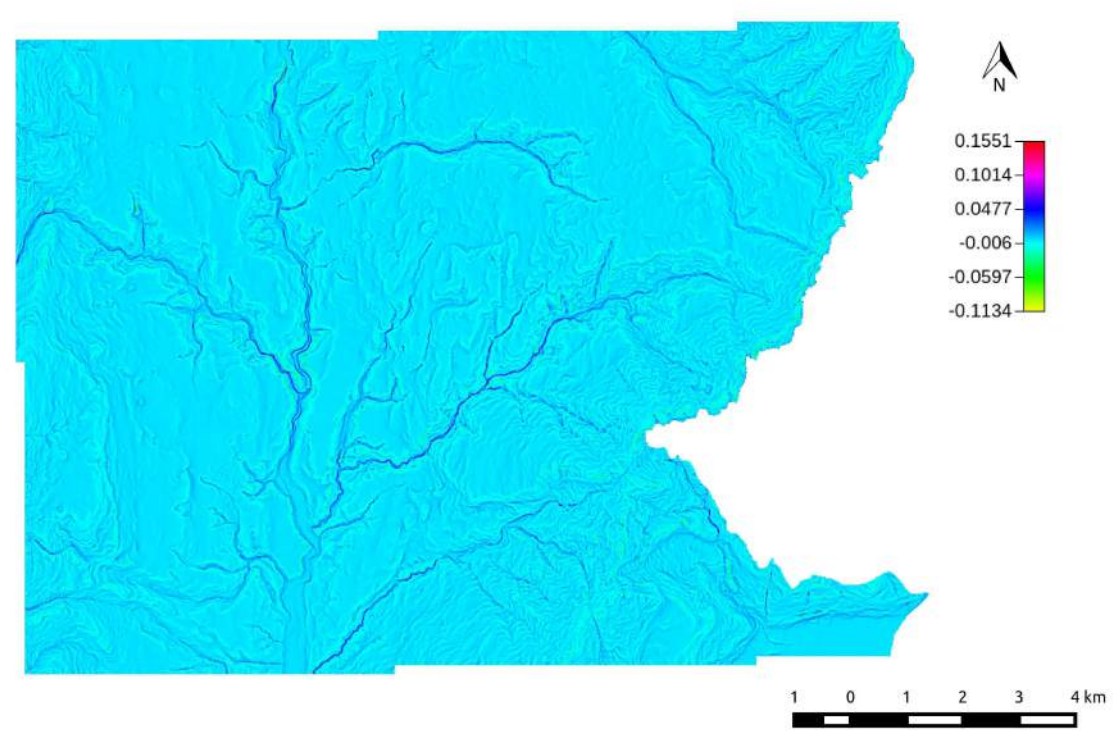

Figura 12: Curvature Longitudinali

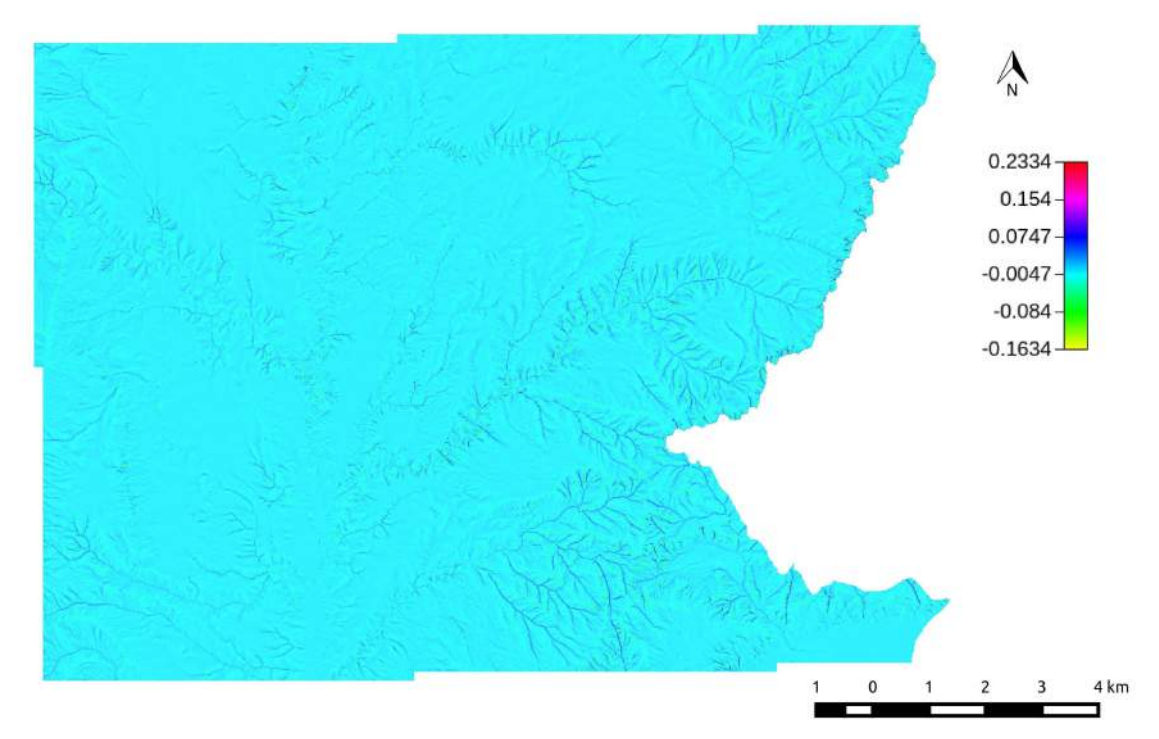

Figura 13: Curvature Tangenziali

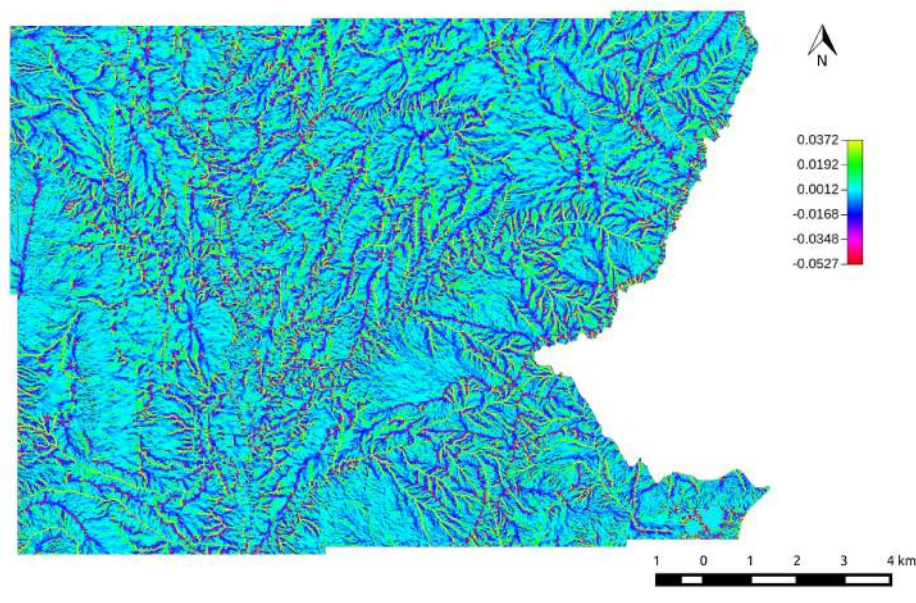

Figura 14: Curvature Piane

Una volta create le mappe, è stato possibile assegnare ad ogni pixel una classe topografica tra le disponibili. Questo si fa tramite il comando Tc.

Di seguito vengono riportati i nomi ed i valori corrispondenti alle 9 classi topografiche:

(10) planare parallelo, (20) convesso parallelo, (30) concavo parallelo, (40) planare divergente, (50) convesso divergente, (60) concavo divergente, (70) planare convergente, (80) convesso convergente, (90) concavo convergente.

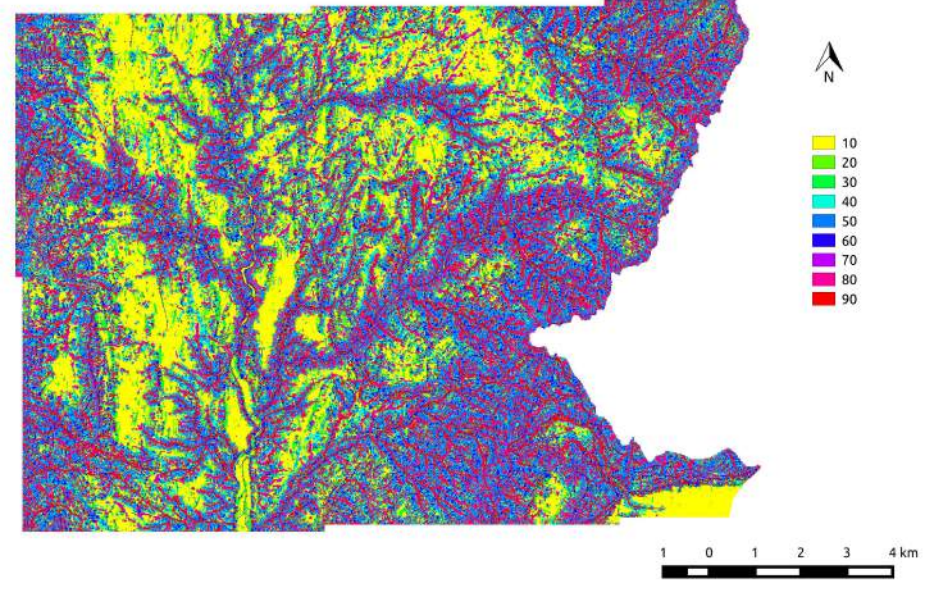

Figura 15: 9 Classi Topografiche

Si può avere un' ulteriore classificazione in 3 classi aggregate:

- $\rightarrow$  15 concavo (classi 30,70,90)
- $\rightarrow$  25 planare (classe 10)
- $\rightarrow$  35 convesso (unione delle restanti classi)

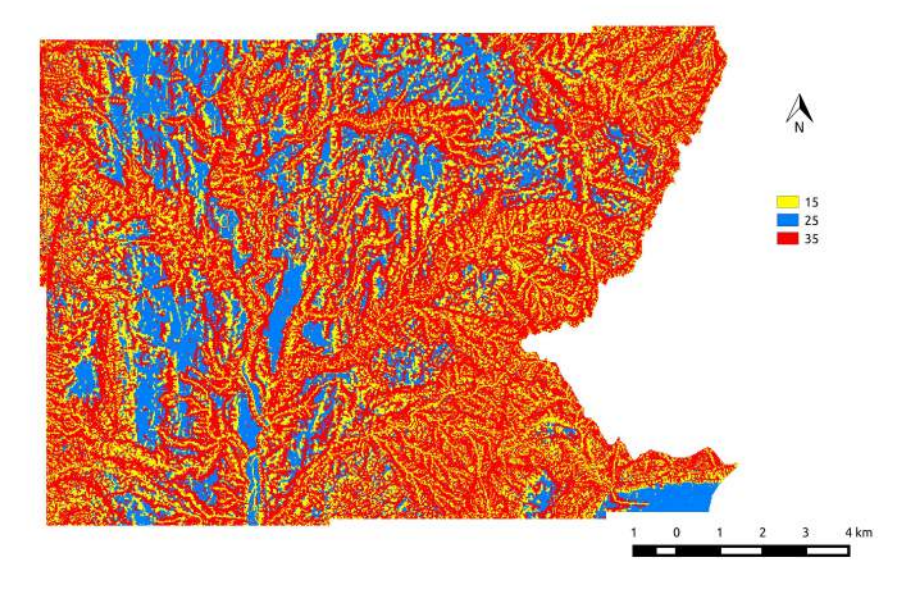

Figura 16: 3 Classi Topografiche

#### 2.2 Estrazione del bacino

Ora sono state create tutte le mappe necessarie per procedere all'estrazione del reticolo idrografico mediante il terzo metodo. Il passaggio successivo è stato quindi l'estrazione della rete idrografica, che viene fatta tramite il comando ExtractNetwork.

Il valore di soglia inizialmente era 10, il quale poi è stato alzato a 30 per avere un output più preciso. Con questo sistema a tutti i punti appartenenti al reticolo viene assegnato il valore 2, agli altri nessun valore (no value).

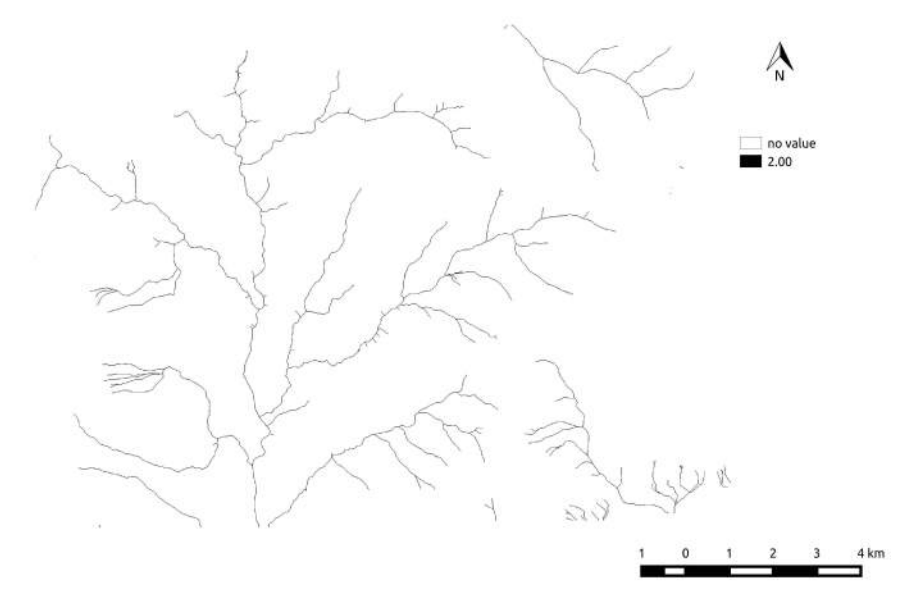

Figura 17: Extract Network

Operazione necessaria per procedere è stata scaricare la mappa vettoriale dei fiumi della Provincia Autonoma di Trento dal Web Server della Facoltà di Ingegneria.

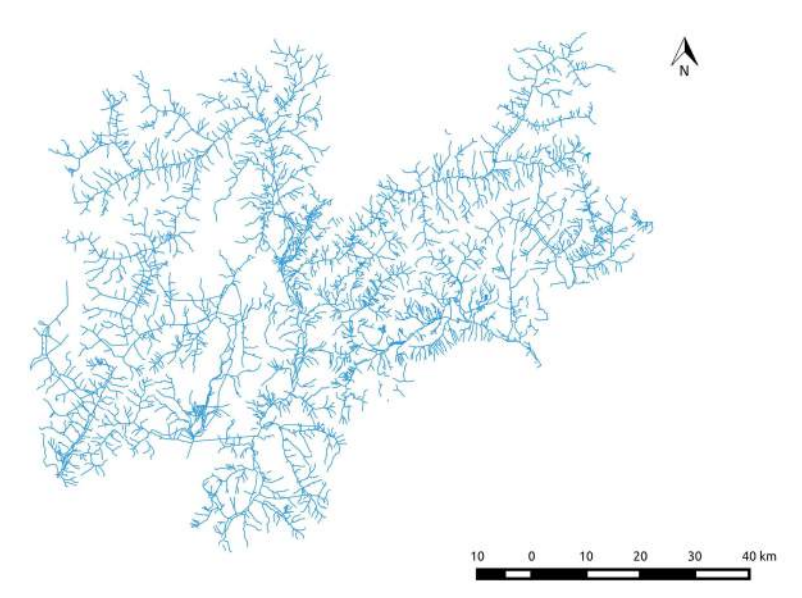

Figura 18: Mappa vettoriale dei fiumi

Il passo successivo è stato quello di sovrapporre la mappa dei fiumi con la mappa creata tramite il comando ExtractNetwork imponendo come soglia il valore 30.

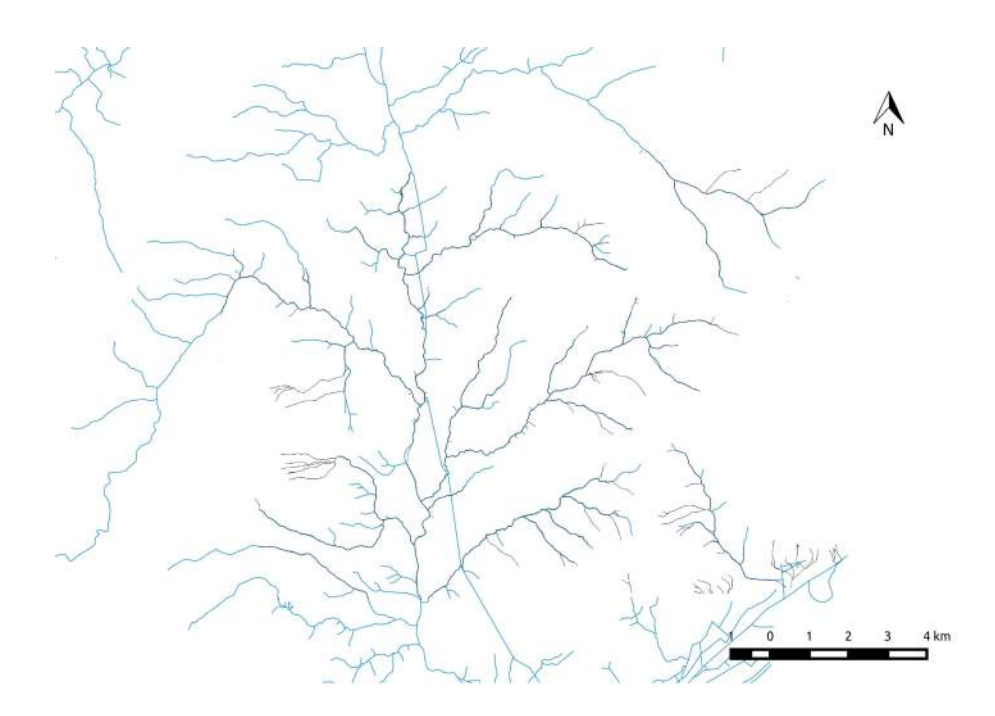

Figura 19: Sovrapposizione I

A questo punto è possibile procedere all'estrazione del bacino vera e propria. In QGis si interroga il punto di chiusura del bacino analizzato per conoscerne le coordinate, le quali sono risultate essere:

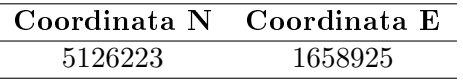

Ora con l' uso del comando Watertoutlet si ottiene una maschera del bacino estratto con valore 1 all'interno e no value ai punti esterni.

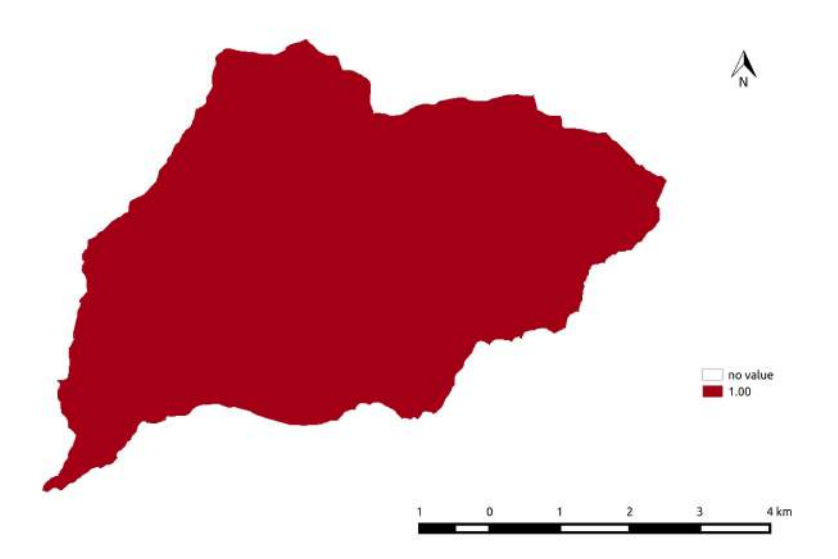

Figura 20: Wateroutlet

Quindi si potrebbe procedere ritagliando sul bacino estratto anche tutte le altre mappe elaborate tramite il comando CutOut.

Prima però bisogna rilanciare il comando Markoutlets (Fig. 22) sulla mappa delle direzioni di drenaggio ritagliata (Fig. 21), in quanto gli outlets del bacino sono differenti da quelli della mappa non tagliata.

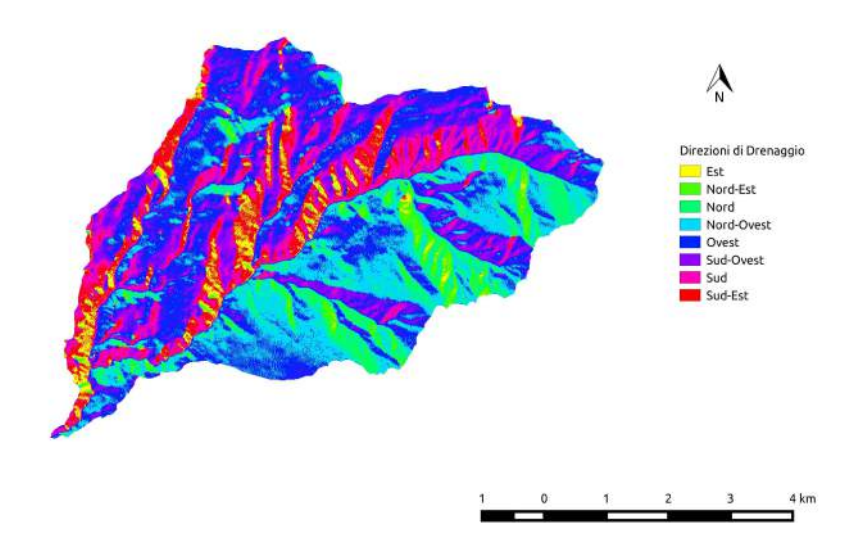

Figura 21: DrainDir ritagliata

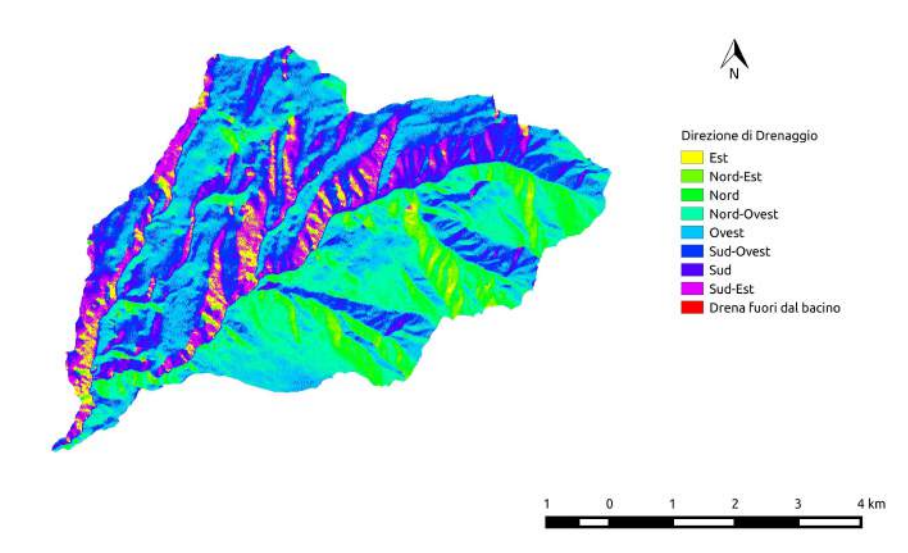

Figura 22: Markoutlets

Per ottenere un risultato più accurato e preciso, anche se di poco, è possibile ritagliare soltanto la mappa del DTM depittato e rilanciare tutti i comandi sopra descritti sull'area d'interesse appena ritagliata.

Di seguito sono riportate le mappe elaborate secondo quest'ultimo criterio.

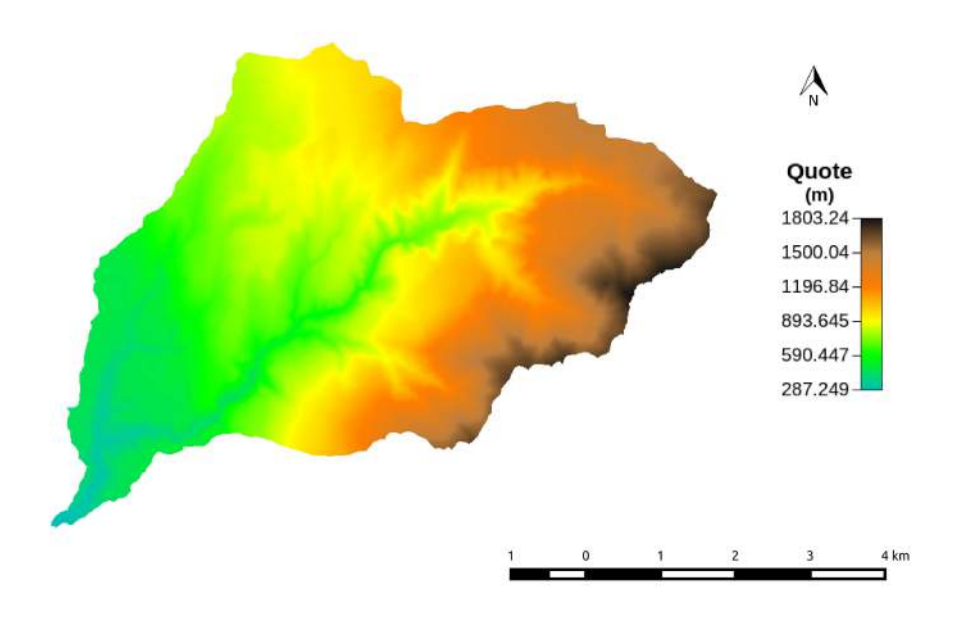

Figura 23: DTM depittato

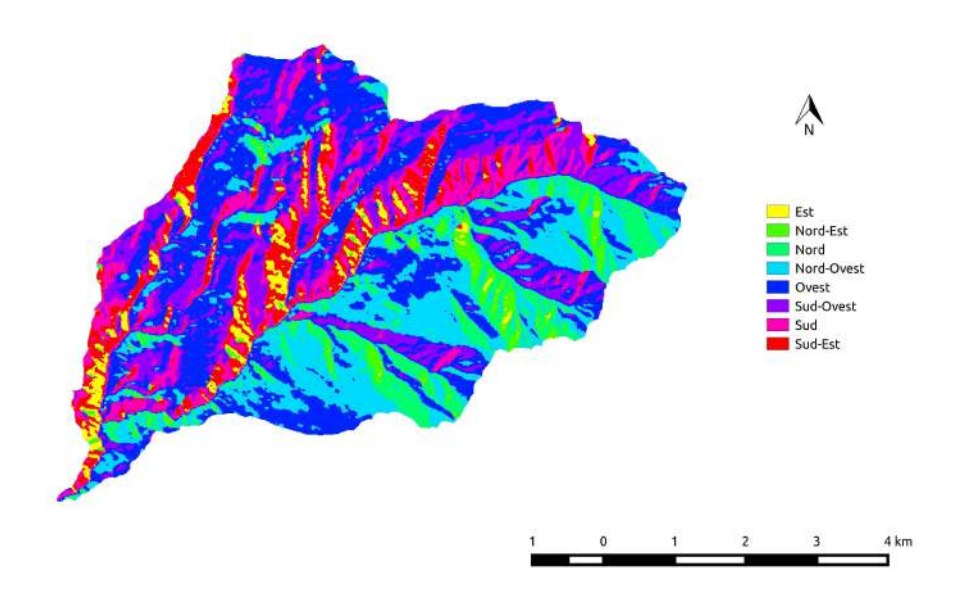

Figura 24: FlowDirection

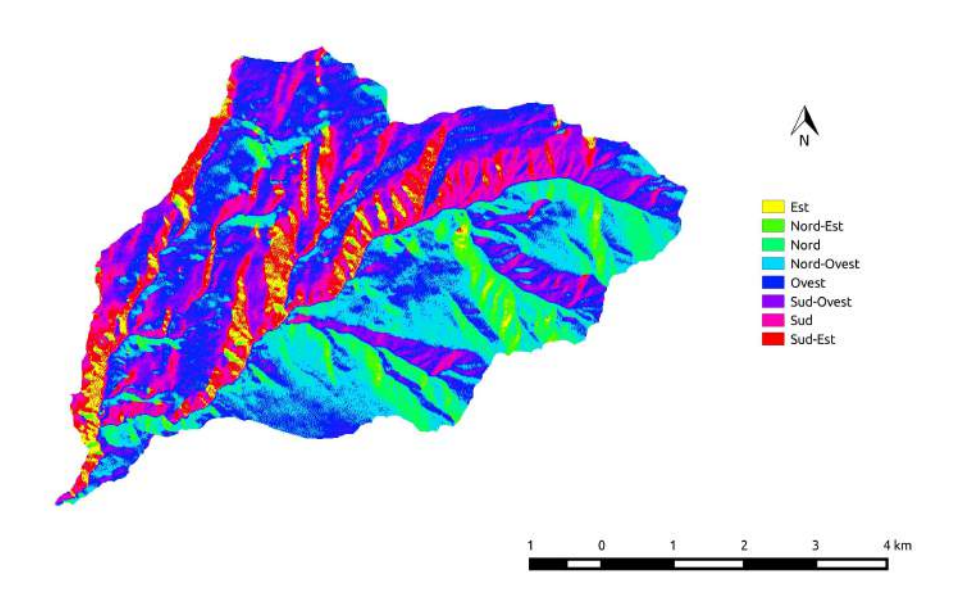

Figura 25: DrainDir

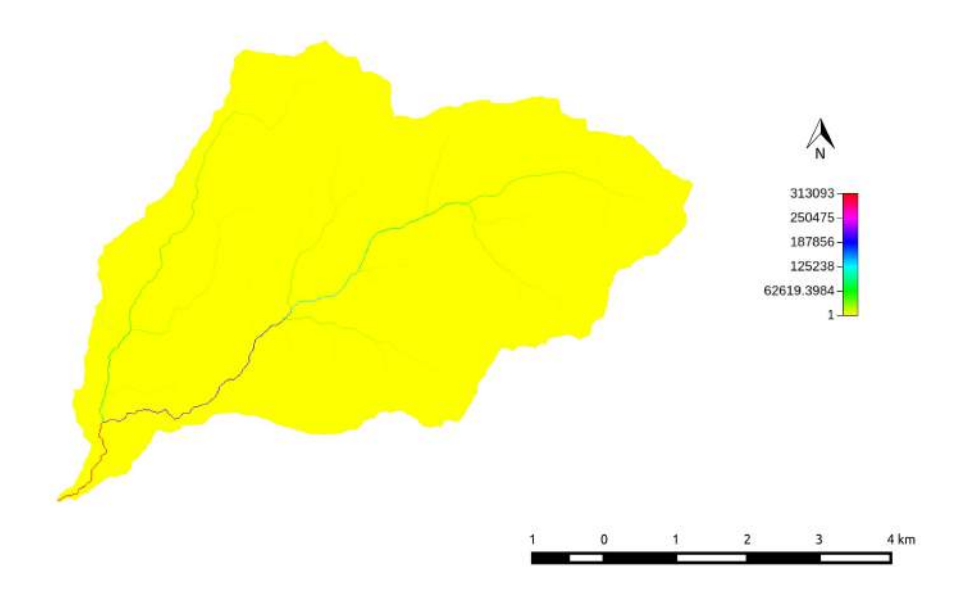

Figura 26: TCA (scala normale)

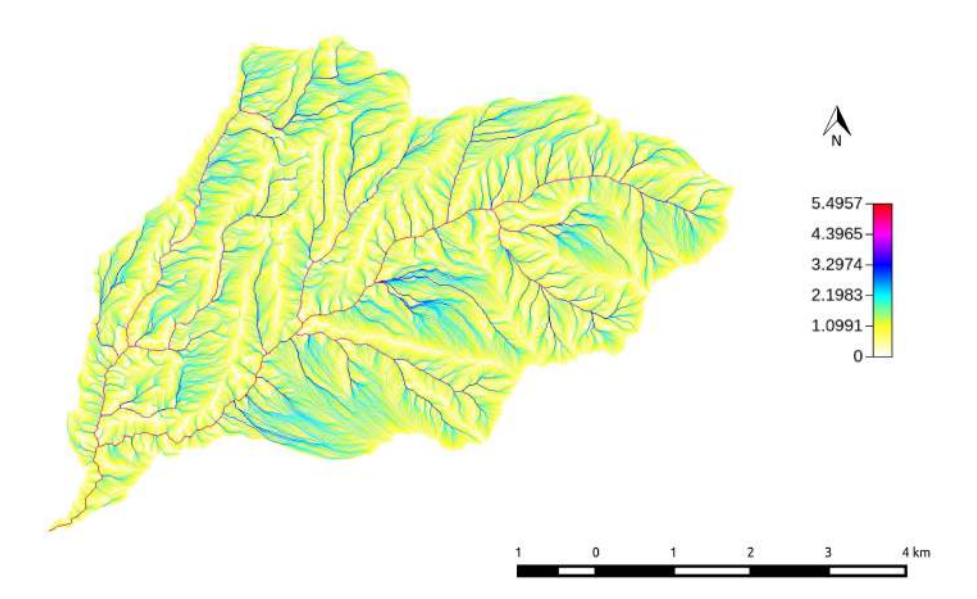

Figura 27: TCA (scala logaritmica)

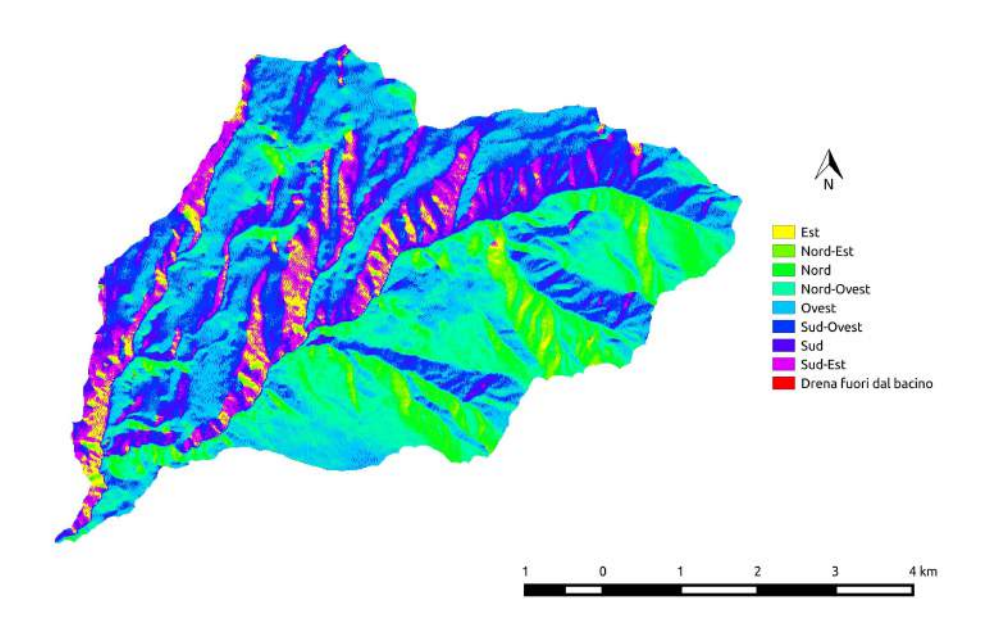

Figura 28: Markoutlets

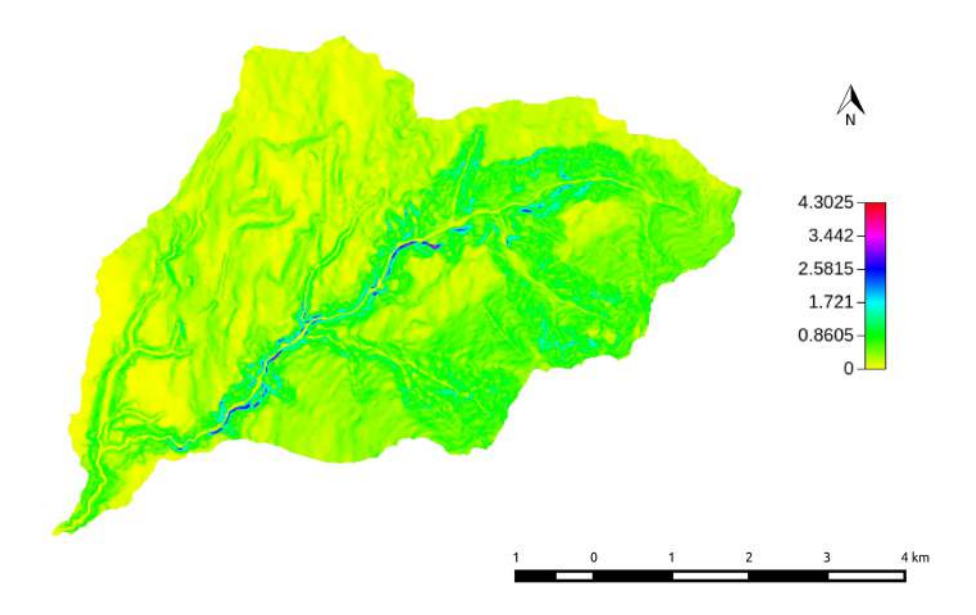

Figura 29: Slope

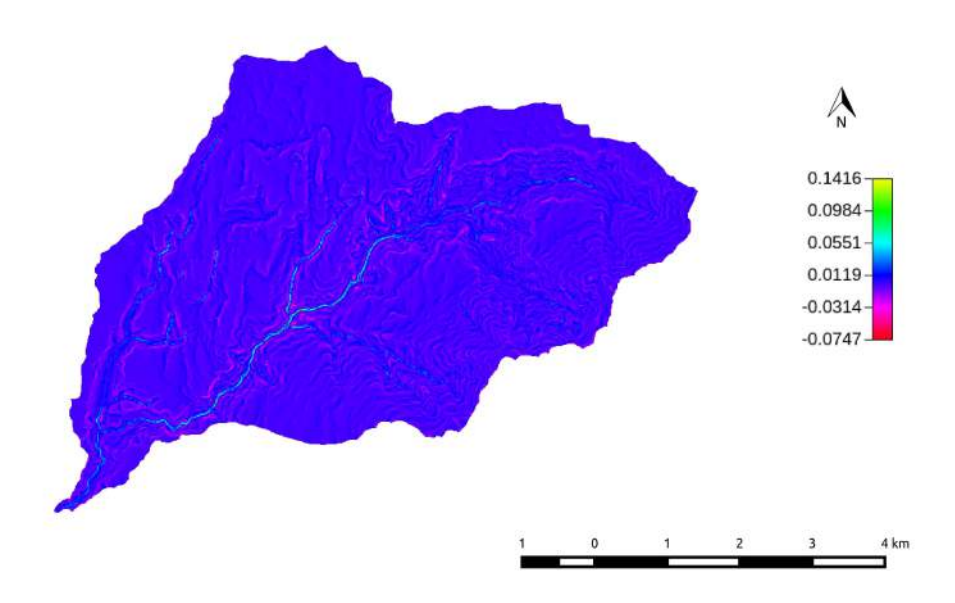

Figura 30: Curvature Longitudinali

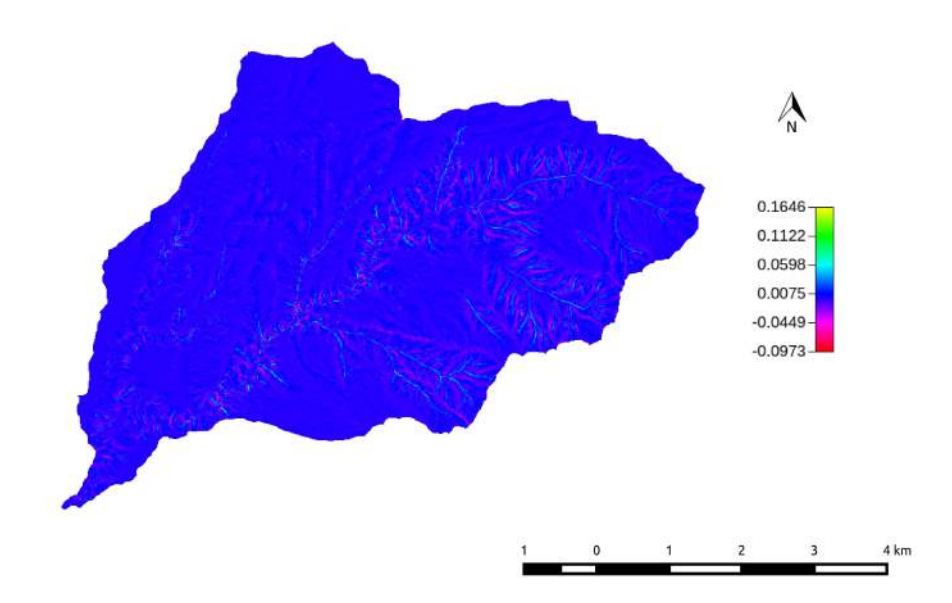

Figura 31: Curvature Tangenziali

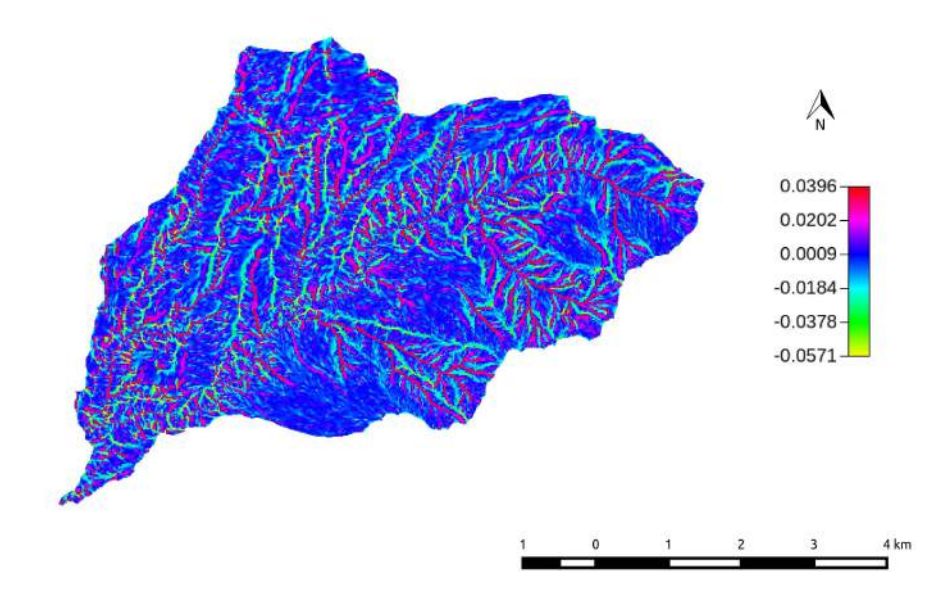

Figura 32: Curvature Piane

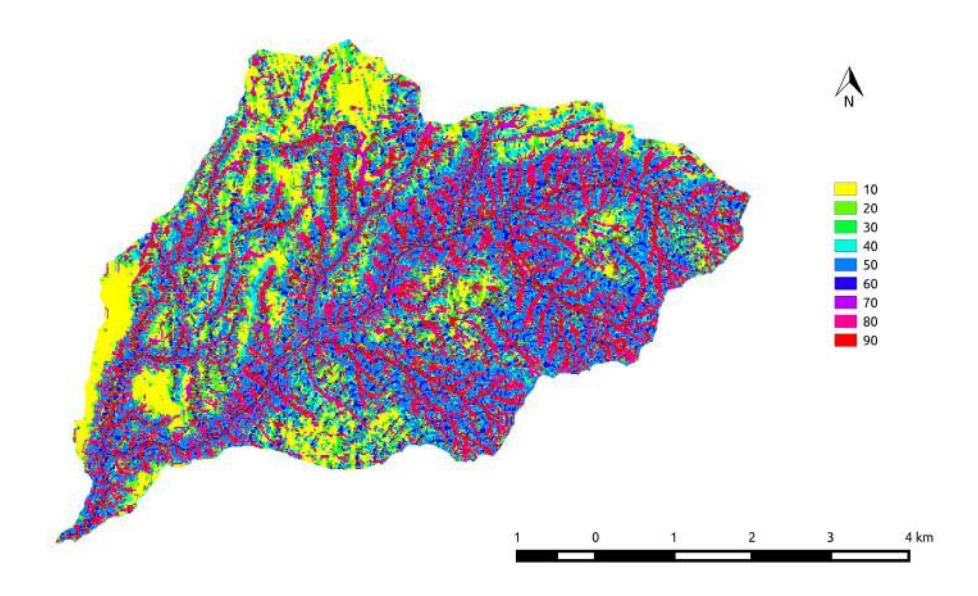

Figura 33: 9 Classi Topografiche

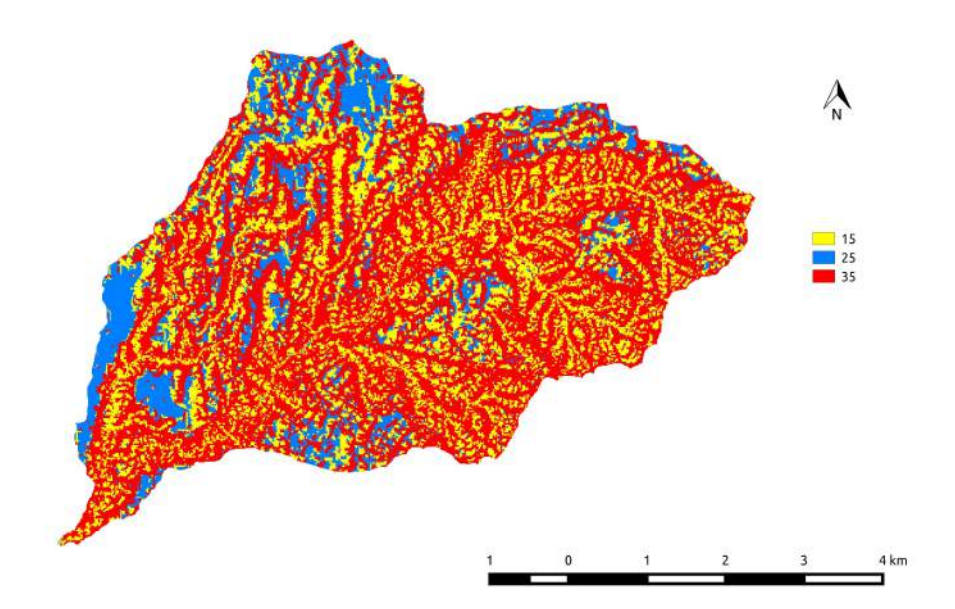

Figura 34: 3 Classi Topografiche

Per prima cosa si deve settare accuratamente la soglia, dalla quale dipenderà quanto sarà fitta la rete e quindi quanti rami e conseguenti sottobacini si otterranno.

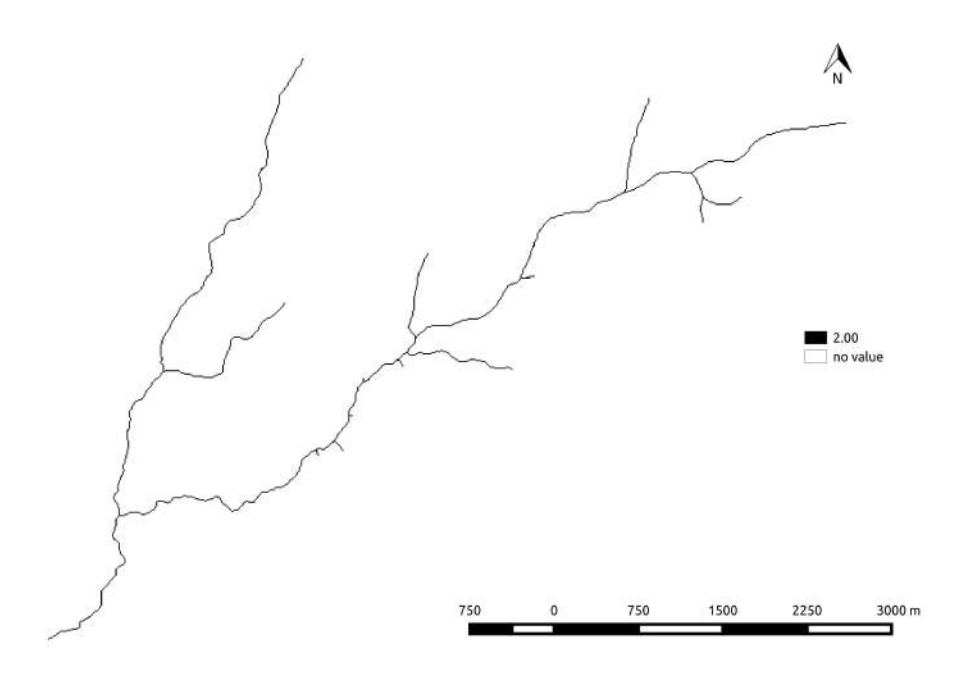

Figura 35: ExtractNetwork

Infine si sovrappone il bacino appena estratto con la mappa vettoriale dei fiumi, precedentemente utilizzata. Da tale confronto è stato deciso il valore di soglia 50.

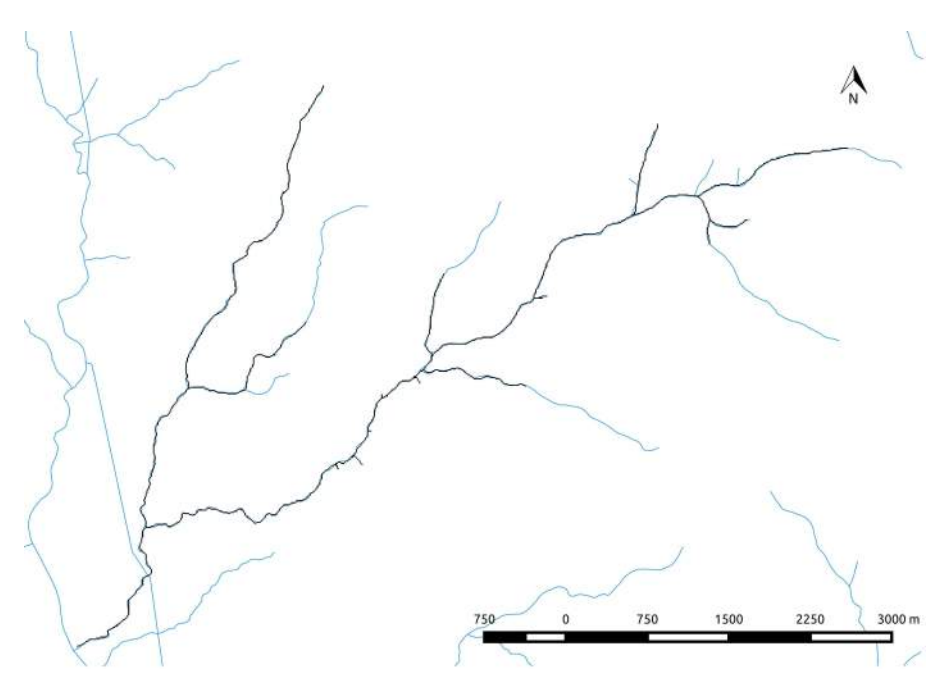

Figura 36: Sovrapposizione II

Si vogliono ottenere le mappe vettoriali rappresentanti la struttura della rete di drenaggio e dei sottobacini relativi al bacino di interesse. Lo strumento che permette ciò è il comando NetNumbering.

Per ottenere la mappa vettoriale della rete nel bacino in esame si utilizza il comando NetworkAttributesBuilder, che ne estrae anche una serie di utili attributi.

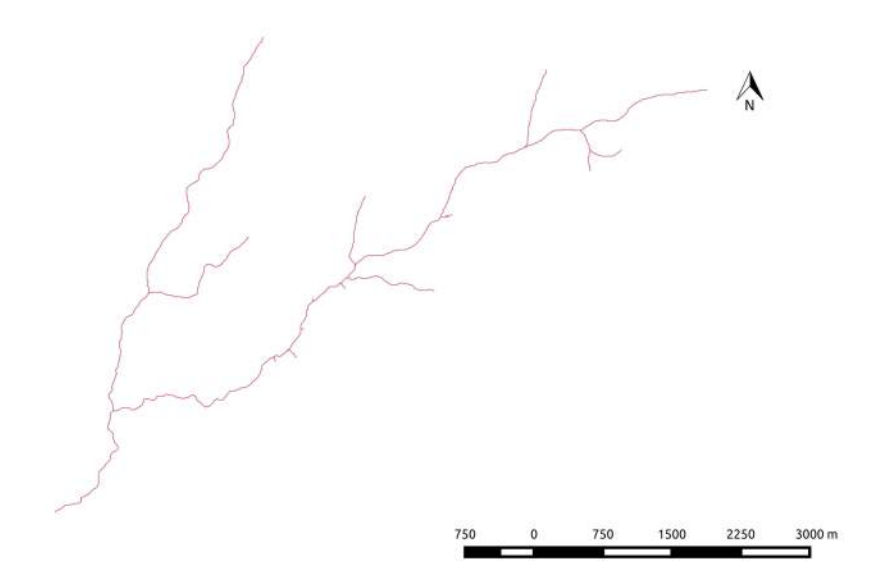

Figura 37: NetworkAttributesBuilder

# 3 Elaborazione

#### 3.1 RasterSummary

Esiste un comando di Stage che fornisce le statistiche riassuntive di una data mappa. Si tratta di Raster Summary, il quale ricevuta in input la mappa, restituisce i valori massimo e minimo, la media, la deviazione standard, il range e la somma, oltre ai dati utili per la creazione dell'istogramma della distribuzione dei valori della mappa in esame.

#### 3.1.1 DTM iniziale

Questi sono i valori restituiti come output.

```
The min value = 207.164
The max value = 2029.852The mean value = 881.0524020742829
The standard deviation value = 390.0968769866893The range value = 1822.688
The sum value = 1.410984276664408E9
```
Di seguito, invece, sono riportate la distribuzione delle quote dei punti del DTM delle 6 mappe iniziali, eseguite mediante il software R.

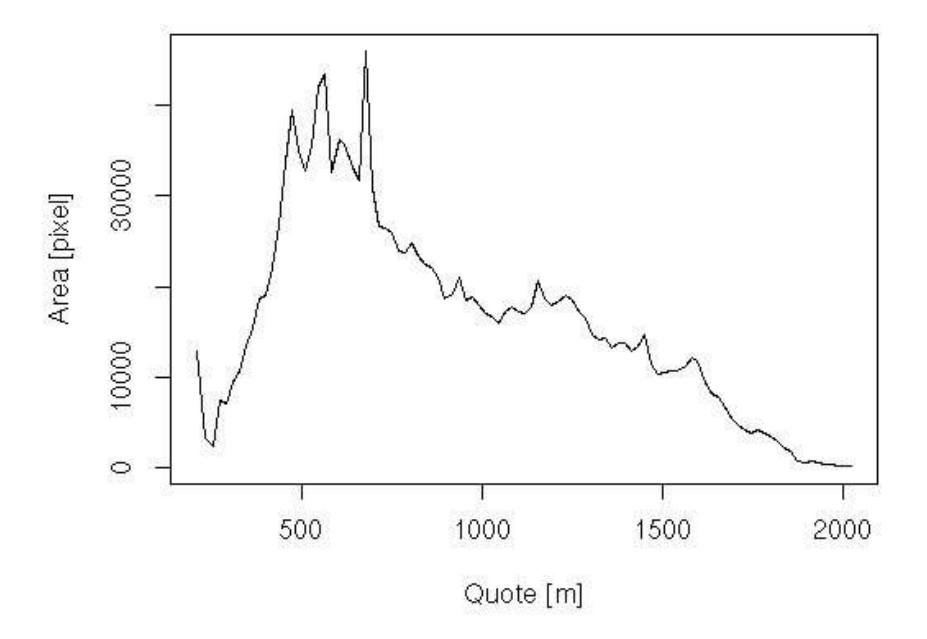

Figura 38: Distribuzione delle quote

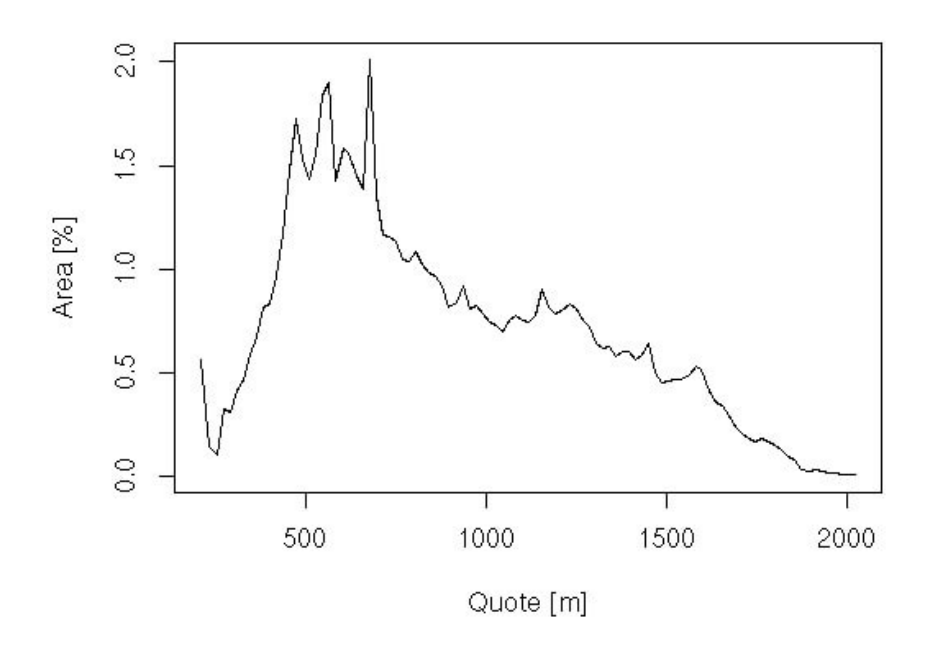

Figura 39: Distribuzione percentuale delle quote

#### 3.1.2 DTM del bacino estratto

Questi sono i valori restituiti come output.

```
The min value = 287.2492The max value = 1803.243The mean value = 948.3979691430984
The standard deviation value = 341.5308131832421The range value = 1515.9938
The sum value = 3.0091150124160326E8
```
Questo, invece, è il plot eseguito sempre mediante il programma  $R$  della distribuzione delle quote dei punti del DTM del bacino estratto.

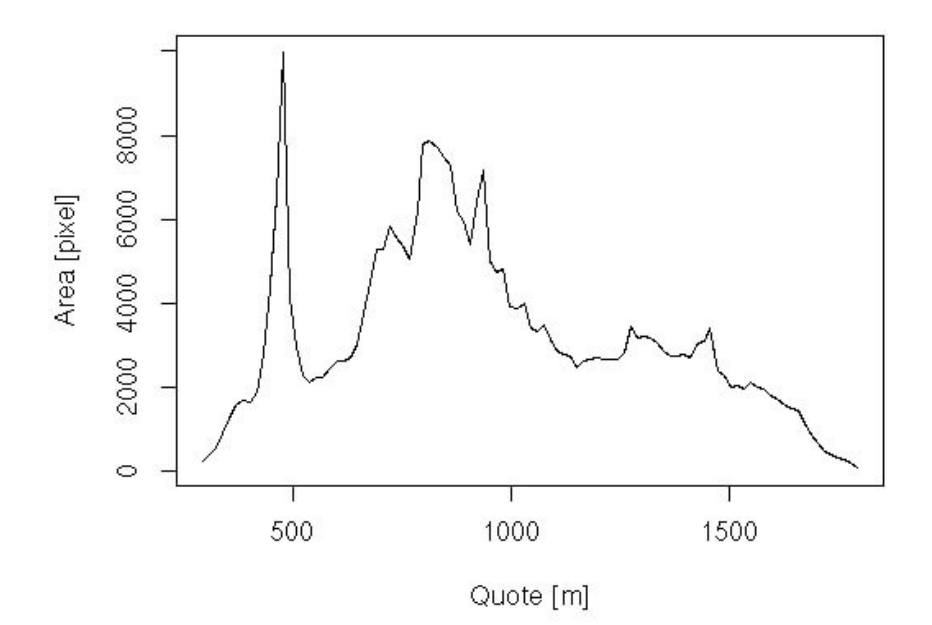

Figura 40: Distribuzione delle quote

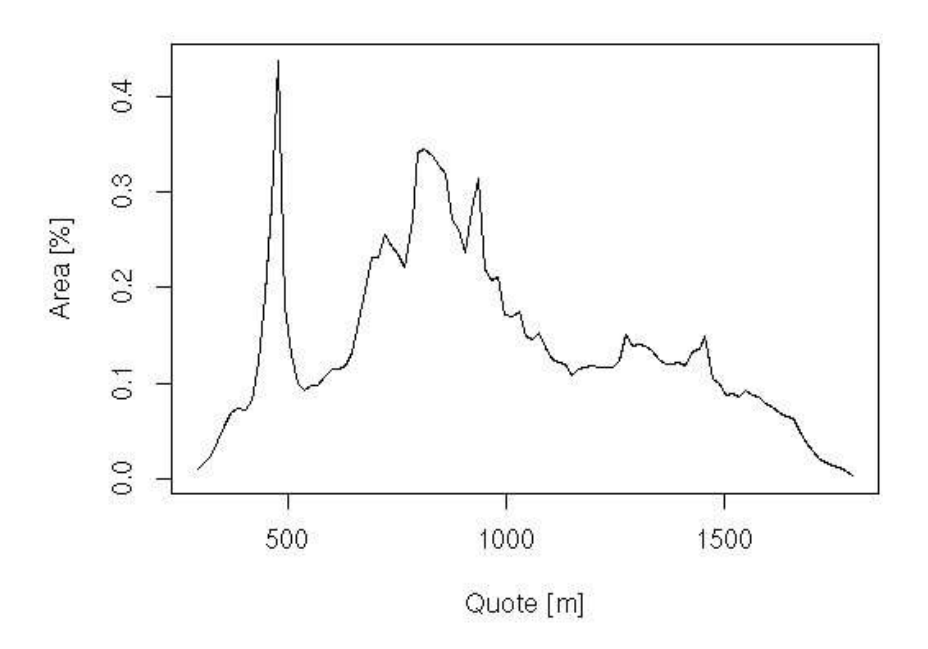

Figura 41: Distribuzione percentuale delle quote

#### 3.2 Elaborazione della mappa vettoriale

A partire dalla mappa vettoriale del bacino in esame precedentemente ottenuta (Figura 37), si possono ricavare diverse informazioni utili, come ad esempio la lunghezza di ogni singolo ramo che compone la rete. Operazione possibile grazie al comando generico per analisi vettoriali VectorReshaper, che appartiene ai Vector Processing e non alla categoria delle Horton Machines. Questo comando prende in input la mappa ottenuta con il comando ExtractNetwork e restituisce inoltre una tabella contenente la lunghezza di ogni singolo ramo. Come mostra la tabella sono stati estratti 29 rami che dovranno corrispondere ad altrettanti sottobacini.

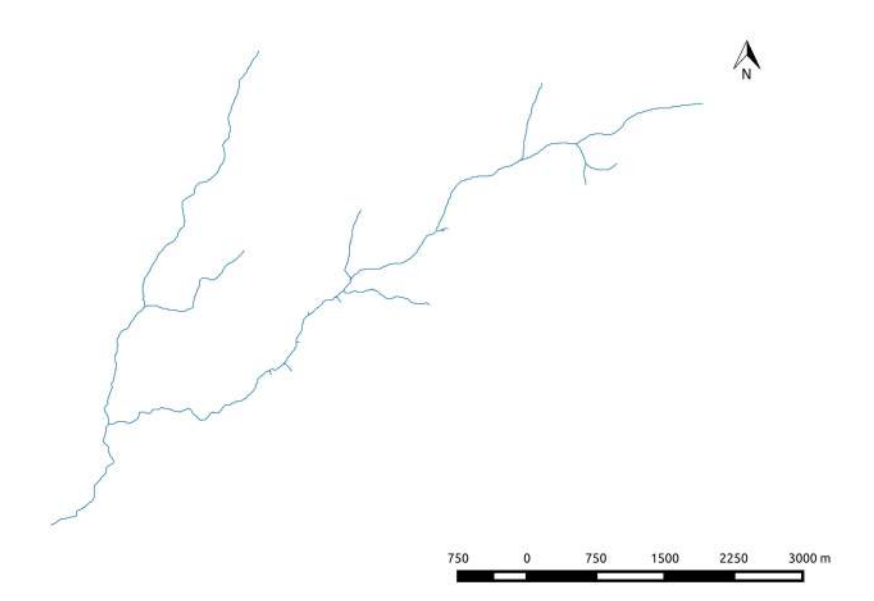

Figura 42: VectorReshaper I

|                | hack<br>$\Delta$ | strahler       | pfaf           | len        |
|----------------|------------------|----------------|----------------|------------|
| $\circ$        | 3                | $\mathbf{1}$   | 2.2.1          | 1551.24891 |
| $\mathbf{1}$   | $\overline{2}$   | $\mathbf{1}$   | 16.1           | 855.269119 |
| $\overline{c}$ | 3                | 1              | 18.2.1         | 30.0000000 |
| 3              | $\overline{2}$   | 1              | 18.3           | 84.1421356 |
| 4              | $\overline{c}$   | $\overline{2}$ | 18.1           | 50.0000000 |
| 5              | $\overline{2}$   | 1              | 20.1           | 935.269119 |
| 6              | 3                | $\mathbf{1}$   | 22.2.1         | 393.847763 |
| $\overline{7}$ | $\overline{2}$   | 1              | 22.3           | 246.568542 |
| 8              | $\overline{c}$   | $\overline{2}$ | 22.1           | 255.563491 |
| 9              | 1                | 1              | 23             | 1582.25396 |
| 10             | 1                | $\overline{2}$ | 21             | 682.842712 |
| 11             | $\overline{2}$   | 1              | 2.3            | 3481.90908 |
| 12             | 1                | $\overline{2}$ | 19             | 1388.82250 |
| 13             | 1                | 3              | 17             | 1210.53823 |
| 14             | 1                |                | 315            | 153.137084 |
| 15             | 1                | $\overline{3}$ | 13             | 118.994949 |
| 16             | $\overline{1}$   | 3              | 11             | 380.416305 |
| 17             | 1                | $\overline{3}$ | 9              | 353.847763 |
| 18             | 1                | 3              | $\overline{7}$ | 297.989898 |
| 19             | 1                | $\overline{3}$ | 5              | 193.137084 |
| 20             | 1                | 3              | 3              | 2297.93939 |
| 21             | 1                | $\overline{3}$ | $\mathbf{1}$   | 1604.38600 |
| 22             | $\overline{c}$   | $\overline{c}$ | 2.1            | 1553.67532 |
| 23             | $\overline{2}$   | $\blacksquare$ | 4.1            | 54.1421356 |
| 24             | $\overline{c}$   | $\mathbf{1}$   | 6.1            | 133.137084 |
| 25             | $\overline{2}$   | $\blacksquare$ | 8.1            | 30.0000000 |
| 26             | $\overline{c}$   | $\mathbf{1}$   | 10.1           | 30.0000000 |
| 27             | $\overline{2}$   | $\blacksquare$ | 12.1           | 92.4264068 |
| 28             | $\overline{c}$   | $\mathbf{1}$   | 14.1           | 1068.40620 |

Figura 43: Tabella degli attributi

Viene lanciato ora il comando NetNumbering allo scopo di estrarre i sottobacini e la mappa della rete numerata, la soglia da imporre deve essere maggiore o uguale a quella fissata precedentemente. Il criterio con cui scegliere la soglia adatta è quello per cui il numero di sottobacini corrisponde a quello dei rami.

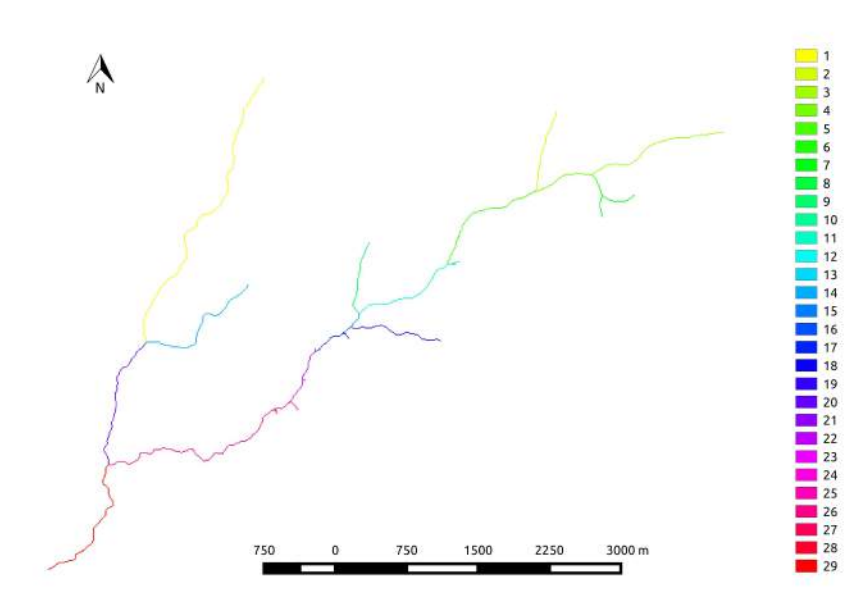

Figura 44: NetNumbering

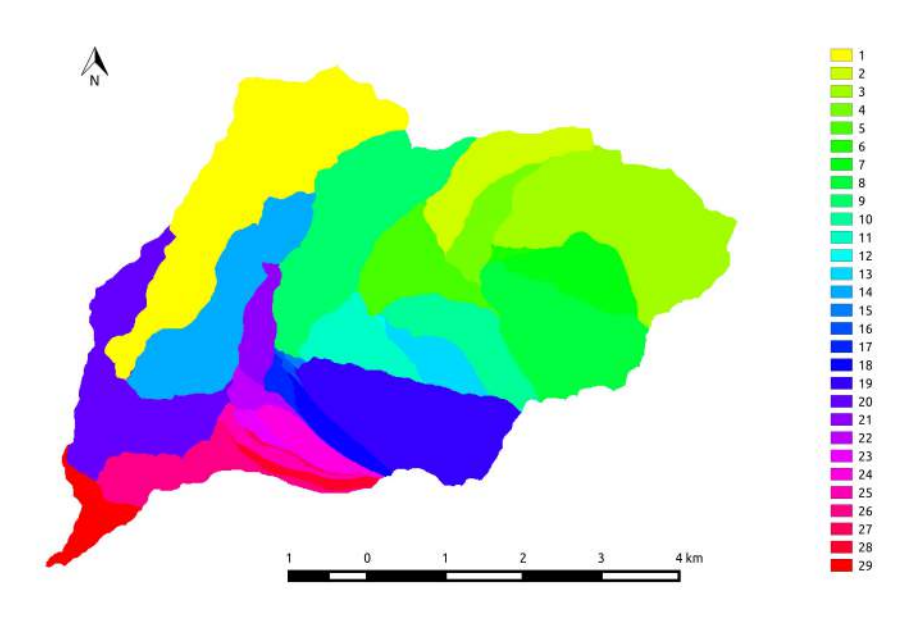

Figura 45: NetNumbering - Sottobacini

Si vuole ottenere ora la mappa vettoriale dei contorni dei sottobacini con il comando Vectorizer. E' necessario che la soglia imposta sia tale per cui il numero di sottobacini sia uguale a quello ottenuto con la mappa raster. Il valore imposto è di 75 per ottenere 29 sottobacini.

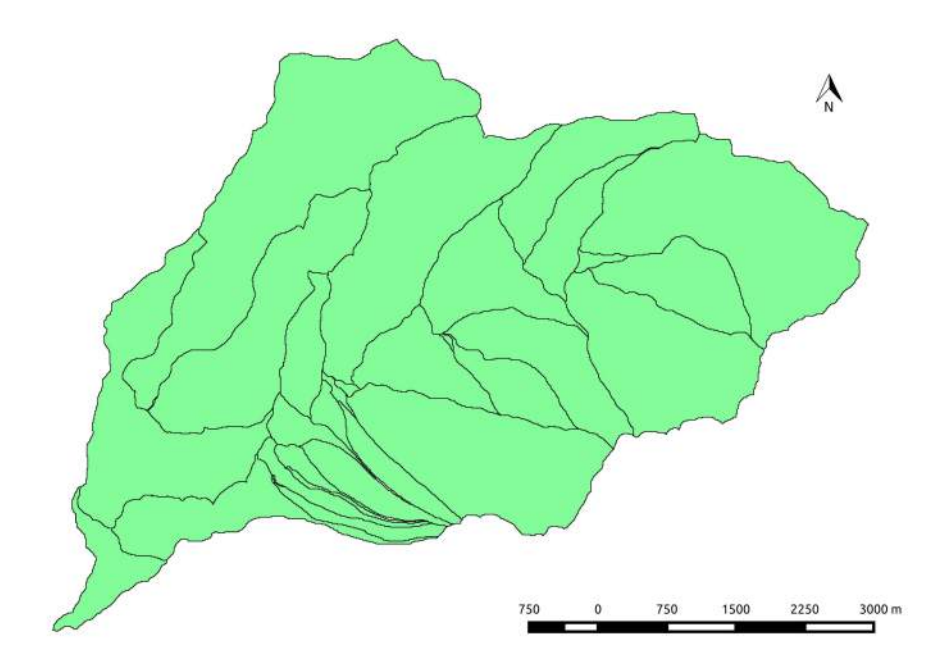

Figura 46: Vectorizer

A questo punto, con il comando VectorReshaper vengono calcolati i centroidi di ciascun sottobacino. La sintassi utilizzata per lanciare il comando sarà:

#### the\_geom = centroid(the\_geom)

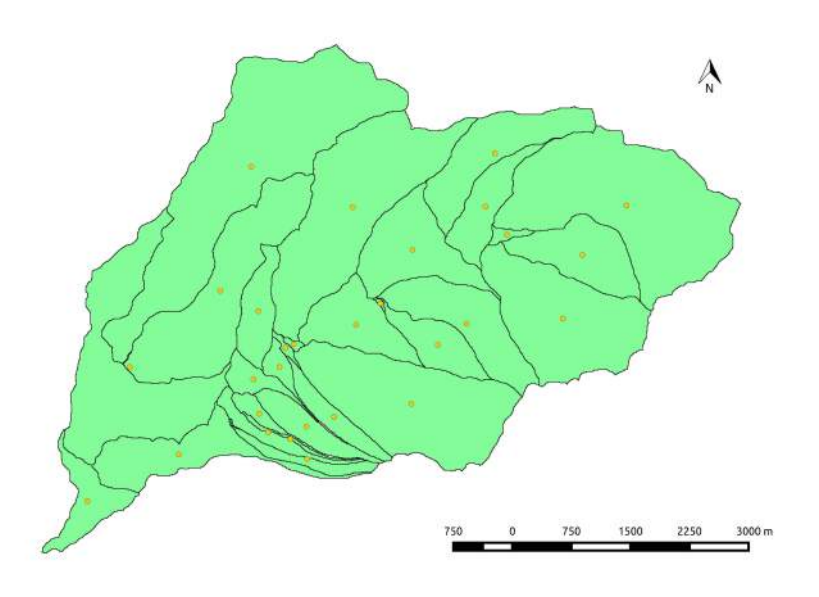

Figura 47: VectorReshaper II

|                | ۸<br>cat | value           | area | perimeter                                                 | xcentroid | ycentroid |
|----------------|----------|-----------------|------|-----------------------------------------------------------|-----------|-----------|
| 0              |          | 0, 27.0000000   |      | 56500.0000 4340.00000 1662102.04 5127665.21               |           |           |
| 1              |          |                 |      | 17 10.0000000 1157700.00 7320.00000 1664336.37 5129126.83 |           |           |
| $\overline{2}$ |          | 18 2.00000000   |      | 1174000.00 7860.00000 1664697.19 5131284.49               |           |           |
| $\overline{3}$ |          | 19 15,0000000   |      | 24500.0000 920.000000 1662141.77 5128868.02               |           |           |
| 4              |          | 2 3.00000000    |      | 3660600.00 11700.0000 1666369.07 5130625.35               |           |           |
| 5              |          |                 |      | 20 24.0000000 448500.000 5260.00000 1662302.61 5127825.22 |           |           |
| 6              |          | 21 29,0000000   |      | 560100.000 6260.00000 1659517.81 5126879.98               |           |           |
| $\overline{7}$ |          |                 |      | 22 5.00000000 1176300.00 7360.00000 1663650.21 5130063.04 |           |           |
| 8              |          | 23 11,0000000   |      | 845200.000 5800.00000 1662932.99 5129115.42               |           |           |
| $\overline{9}$ |          |                 |      | 24 17.0000000 153800.000 2960.00000 1661960.39 5128578.17 |           |           |
| 10             |          | 25 16,0000000   |      | 39100.0000 1800.00000 1662036.79 5128821.93               |           |           |
| 11             |          |                 |      | 1 23.0000000 144500.000 3920.00000 1661704.19 5127986.90  |           |           |
| 12             |          | 26 4.00000000   |      | 636600.000 5900.00000 1664577.68 5130611.17               |           |           |
| 13             |          |                 |      | 27 6.00000000 66000.0000 1780.00000 1664849.80 5130253.22 |           |           |
| 14             |          |                 |      | 28 12.0000000 9800.00000 680.000000 1663243.26 5129383.67 |           |           |
| 15             |          | 3 1.00000000    |      | 4446200.00 16600.0000 1661601.38 5131117.34               |           |           |
| 16             |          | 4 9.00000000    |      | 2942900.00 11820.0000 1662890.67 5130602.73               |           |           |
| 17             | 5.       | 18,0000000      |      | 365600.000 5380.00000 1662653.58 5127946.14               |           |           |
| 18             |          | $6\,22.0000000$ |      | 246200.000 4460.00000 1661630.27 5128423.80               |           |           |
| 19             |          | 720.0000000     |      | 2428200.00 14080.0000 1660055.73 5128578.81               |           |           |
| 20             |          | 8 8.00000000    |      | 2206700.00 8420.00000 1665560.44 5129193.52               |           |           |
| 21             |          | 9 21.0000000    |      | 515700.000 4660.00000 1661692.17 5129287.98               |           |           |
| 22             |          |                 |      | 10 7.00000000 985700.000 5840.00000 1665809.36 5129995.34 |           |           |
| 23             |          |                 |      | 11 28.0000000 232800.000 5320.00000 1662311.48 5127415.35 |           |           |
| 24             |          | 12 19,0000000   |      | 2643800.00 9540.00000 1663635.00 5128112.01               |           |           |
| 25             |          | 13 13,0000000   |      | 558400.000 5060.00000 1663973.66 5128860.69               |           |           |
| 26             | 14       | 26,0000000      |      | 1064600.00 10840.0000 1660681.85 5127469.42               |           |           |
| 27             |          |                 |      | 15 25.0000000 254800.000 5860.00000 1661813.99 5127754.15 |           |           |
| 28             |          |                 |      | 16 14.0000000 2241000.00 10860.0000 1661208.33 5129545.42 |           |           |
|                |          |                 |      |                                                           |           |           |

Figura 48: Tabella degli attributi - Sottobacini e Centroidi

#### 3.3 Indice topografico

Una volta conclusa l'analisi idrologica di base, è possibile eseguire degli altri comandi delle Horton Machines al fine di ottenere alcune mappe utili ad un'analisi idrogeomorfologica più accurata del bacino oggetto di studio. Un esempio è il calcolo dell'indice topografico: esso rappresenta la tendenza di un pixel a saturarsi, più alto è l'indice topografico, prima si saturerà l'area interessata. Si calcola come:  $T_i = \frac{A}{\sqrt{1 - A}}$  $\frac{1}{|b| \sqrt{(z)}|}$ , dove A indica l'area cumulata, b il perimetro drenato e  $\sqrt{(z)}$  la pendenza.

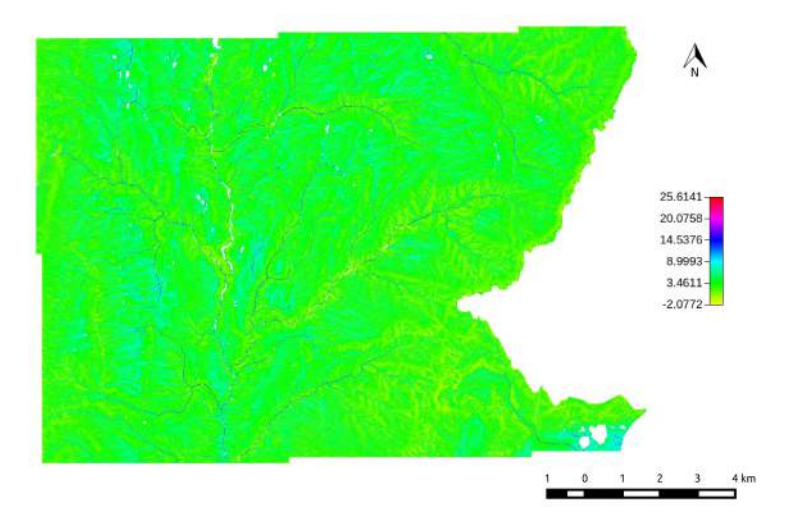

Figura 49: TopIndex

### 3.3.1 MapCalc

Come si nota dalla mappa sopra, ci sono zone in cui non è definito l'indice topografico: sono quelle con pendenza pari a zero, per cui il rapporto tende ad infinito. A questi pixel va assegnato il valore massimo caratteristico della mappa con il comando Raster. Processing  $\rightarrow$  MapCalc.

```
images{IndiceTopografico=read;
Wateroutlet=read; out=write;}
if (isnan( Wateroutlet )) {
out = null;} else { if (isnan( IndiceTopografico )) {
out = 25;} else {
out = IndiceTopografico; } ; };
```
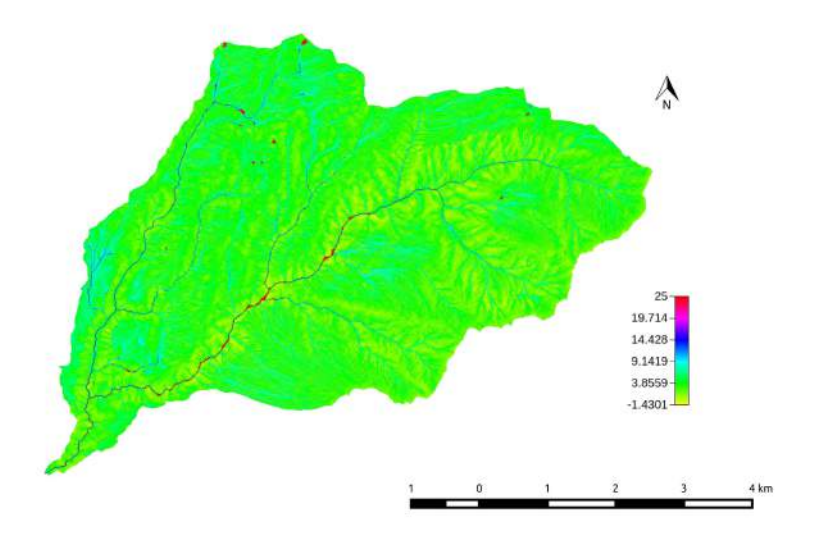

Figura 50: MapCalc

### 3.4 Calcolo delle distanze

Per calcolare ora le distanze dall'uscita del bacino lungo le direzioni di drenaggio, si fa uso del comando RescaledDistance. Le distanze così calcolate possono essere riscalate, ossia calcolate considerando velocità diverse nei versanti e nella rete idrografica. Si introduce a tale scopo il parametro  $r$ , definito come rapporto tra velocità nei canali e nei versanti: $r = \frac{U_c}{V}$  $U_h$ 

Gli input dati a questo comando sono le mappe delle direzioni di drenaggio (ottenuta con DrainDir e con gli outlets marcati con Markoutlets) e della rete idrografica (estratta con ExtractNetwork) ed il parametro r.

Nelle mappe sottostanti si può notare la differenza quando  $r=1$  (distanze semplici) ed  $r=10$ .

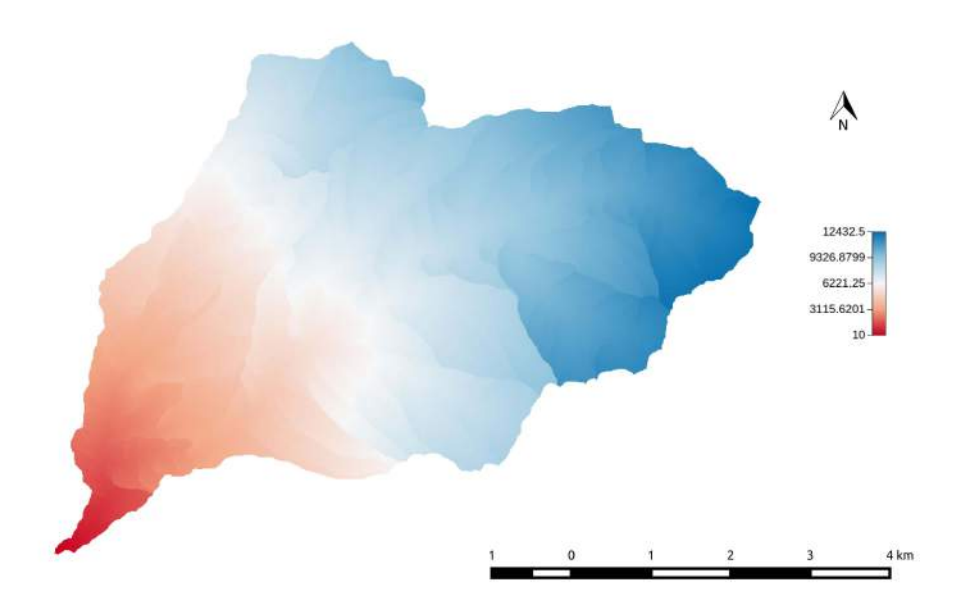

Figura 51: RescaleDistance (1)

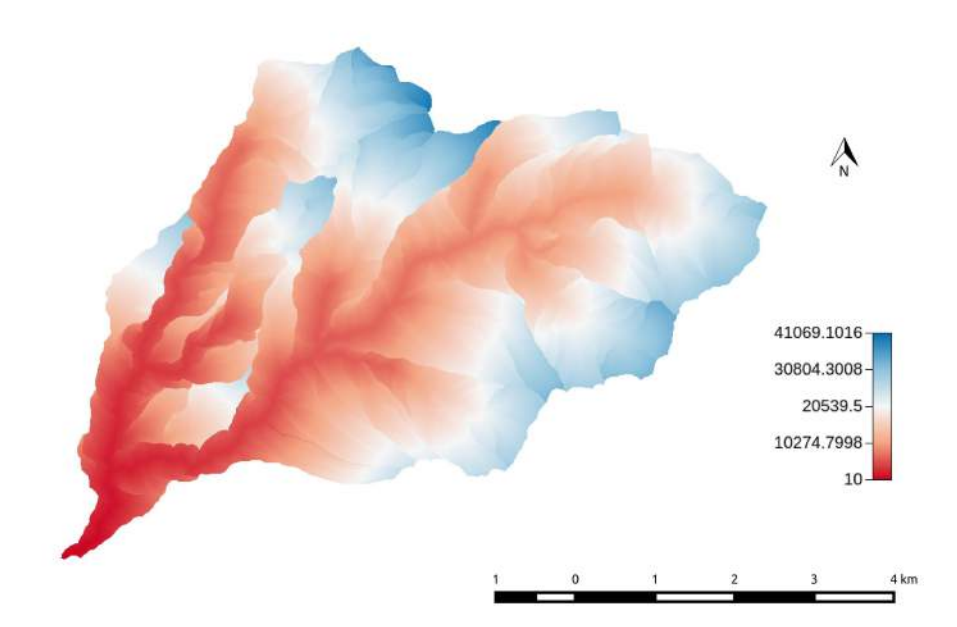

Figura 52: RescaleDistance (10)

#### 3.4.1 Cb

A questo punto si vuole ottenere la distribuzione di tali valori sulle mappe. Il comando utilizzato è Statistics  $\rightarrow$  Cb che può essere sfruttato per ottenere statistiche più complesse incrociate tra due mappe. Cb calcola le statistiche dei valori di una mappa rispetto a quelli contenuti in un'altra mappa: i dati della prima vengono raggruppati in un certo numero di intervalli e per ciascun intervallo viene calcolato il valore medio della variabile indipendente. Ad ogni intervallo corrisponde un set di valori nella seconda mappa, dei quali vengono calcolati la media ed altri momenti, se richiesti. Il comando restituisce tutti questi valori per ogni intervallo, associati al numero di pixel contenuti nell'intervallo. Gli input da dare sono chiaramente le due mappe, il numero di intervalli in cui dividere i valori  $(100)$ , il primo e l'ultimo dei momenti da calcolare. Le due mappe possono anche essere la stessa, se si vuole ottenere la distribuzione dei valori contenuti in essa (va comunque inserita in entrambi i campi). In questo semplice caso avremo ottenuto lo stesso risultato lanciando il comando RasterSummary, come fatto in precedenza. Gli output vengono poi plottati con  $R$  per avere la rappresentazione della funzione d'ampiezza del bacino.

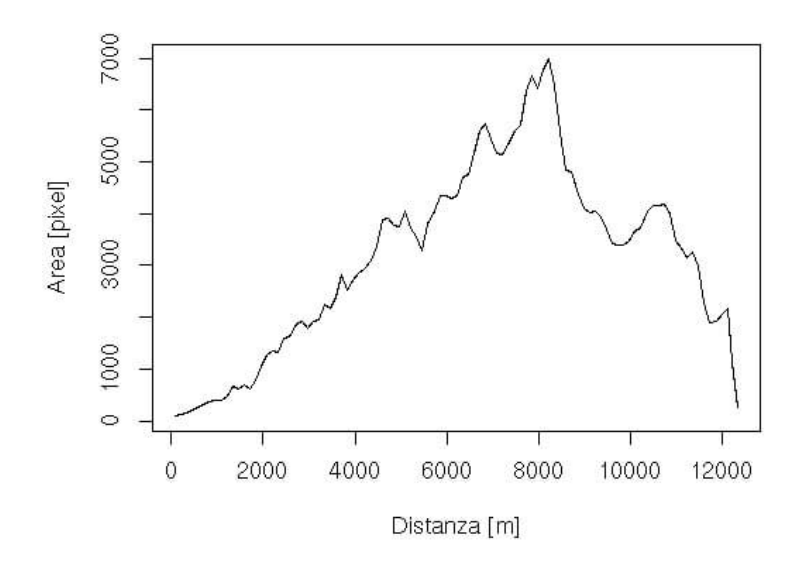

Figura 53: Distanze semplici  $(r=1)$ 

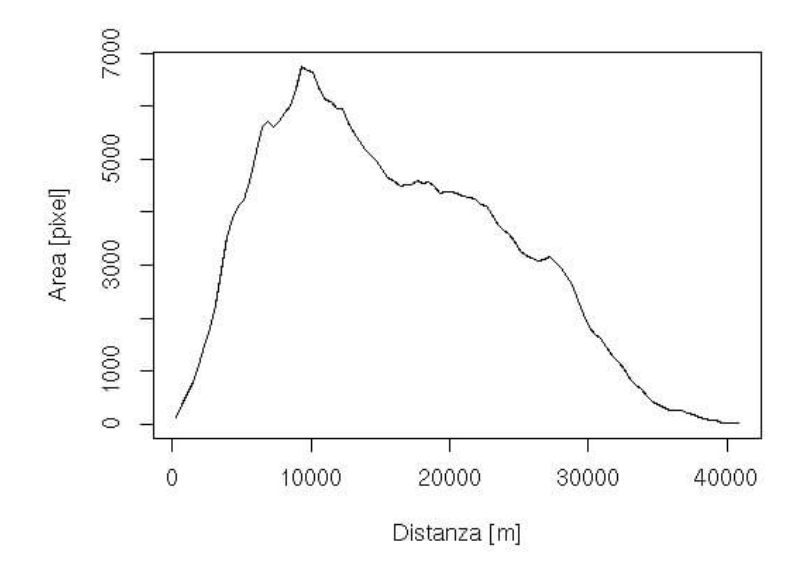

Figura 54: Distanze riscalate  $(r=10)$ 

# 4 Rilievi fotografici

Una volta concluso il lavoro con il programma  $QGis$ , siamo andati sul posto per verificare l'effettiva corrispondenza tra i risultati ottenuti e la realtà e per raccogliere dati fotografici lungo il corso del Rio Pongaiola. Purtroppo non è stato possibile rilevare le esatte coordinate GPS di tutti i punti raggiunti a causa della gola molto stretta e profonda. L'unico punto interessante del quale si è riusciti a ricavarle tramite cellulare è quello della confluenza con il Noce.

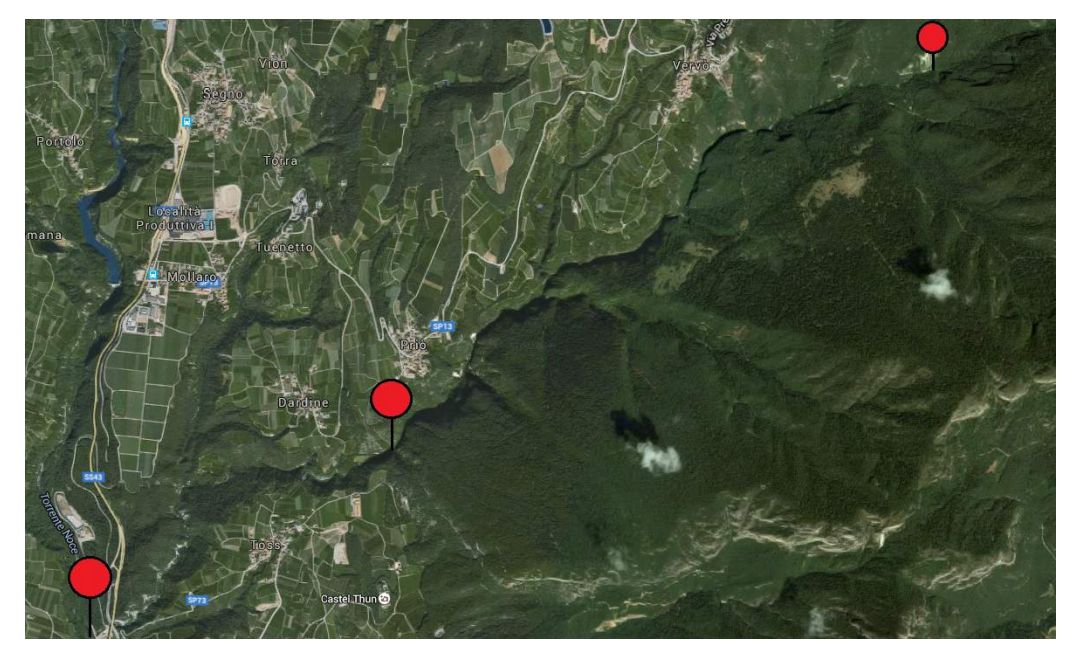

Figura 55: Foce, Acquedotto e Sorgente

## 4.1 Sorgente

Il Pongaiola nasce in Val di Non, nel territorio del comune di Vervò e la sua sorgente è situata tra due rami: quello della Strenta fra i Cimoni di Vervò ed il Corno e quello di Rodéza fra il Corno e la Predaia.

Ci siamo recati alla sede del comune di Vervò per cercare informazioni circa il percorso da seguire per raggiungerla. Qui siamo riusciti ad ottenere un permesso per poter transitare con la macchina su una strada di montagna (percorso rosso), la quale ci ha permesso di risalire la sorgente (percorso celeste), finché non è più stato possibile (percorso tratteggiato).

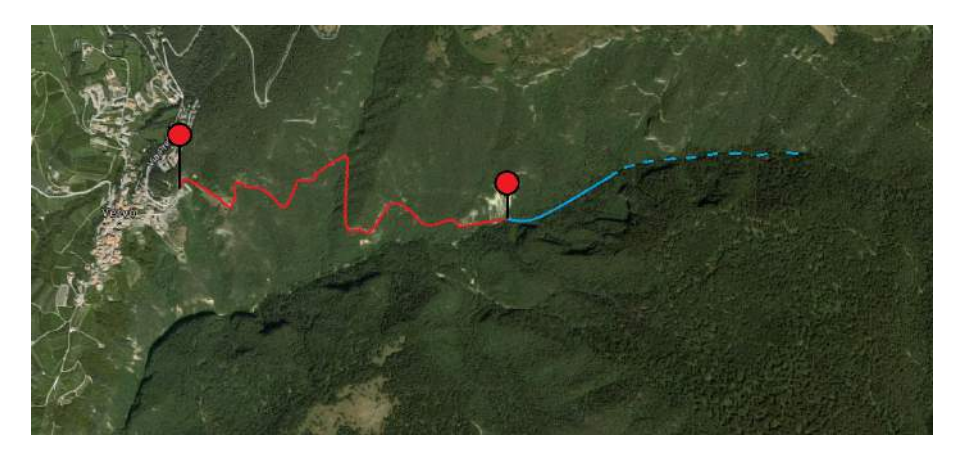

Figura 56: Percorso di risalita alla sorgente

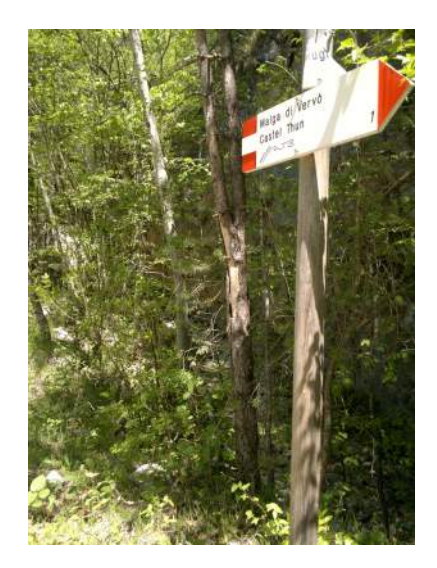

Figura 57: Punto di inizio della camminata

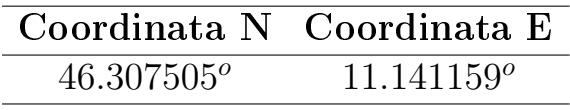

Raggiunto il luogo abbiamo constatato che, nel punto in cui siamo arrivati, il Pongaiola si trova in un periodo di secca.

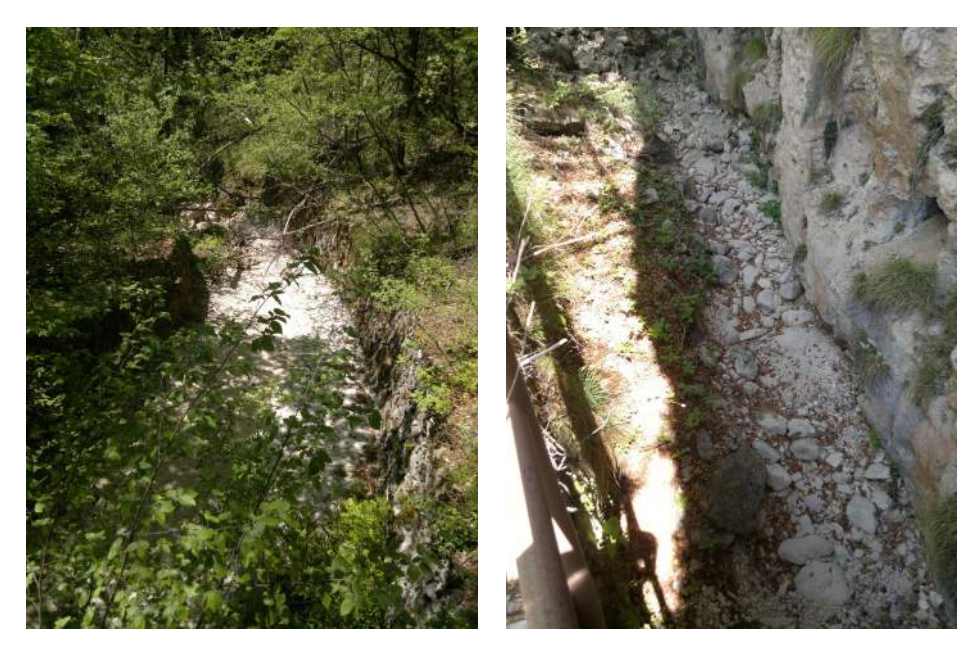

Figura 58: Valle e monte di un ponticello

Per riuscire a trovare un minimo di deflusso idrico è stato quindi necessario risalire un tratto dell'alveo e trovare questa situazione:

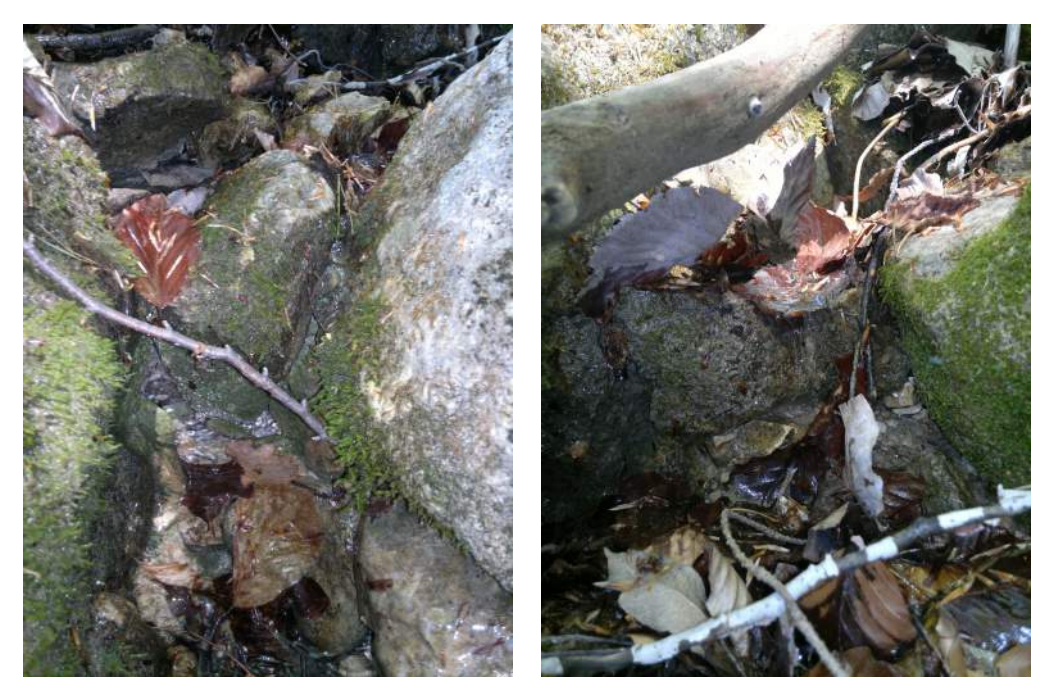

Figura 59: Inizio del deflusso raggiunto

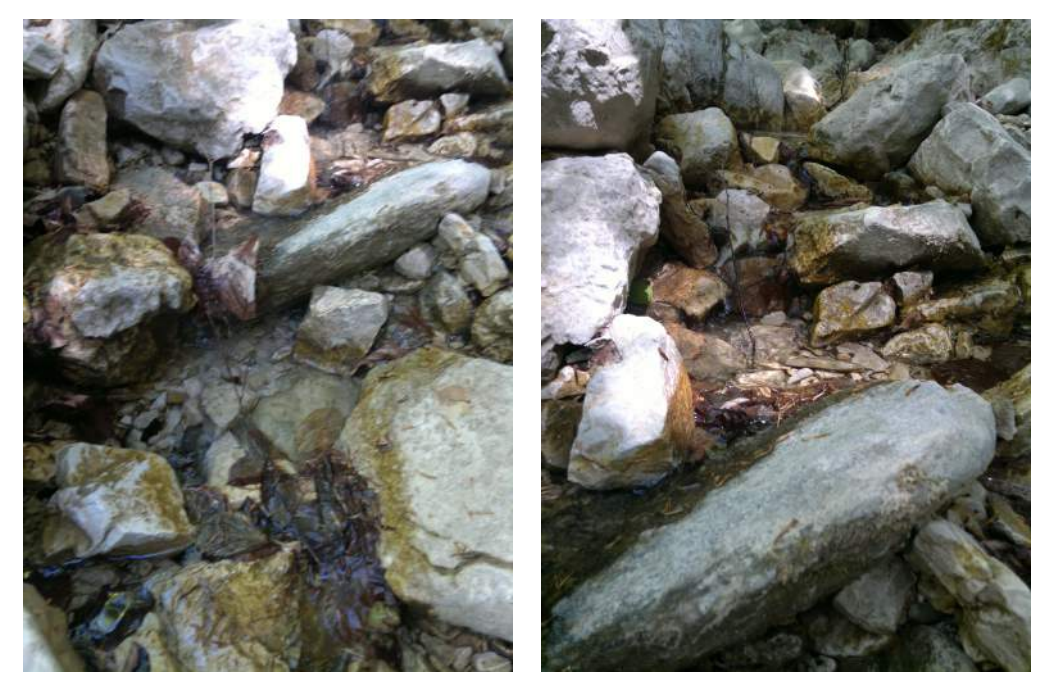

Figura 60: Altri punti di deflusso più a valle

Procedendo ancora verso monte non abbiamo trovato altra traccia di acqua, finché non è stata più possibile la risalita.

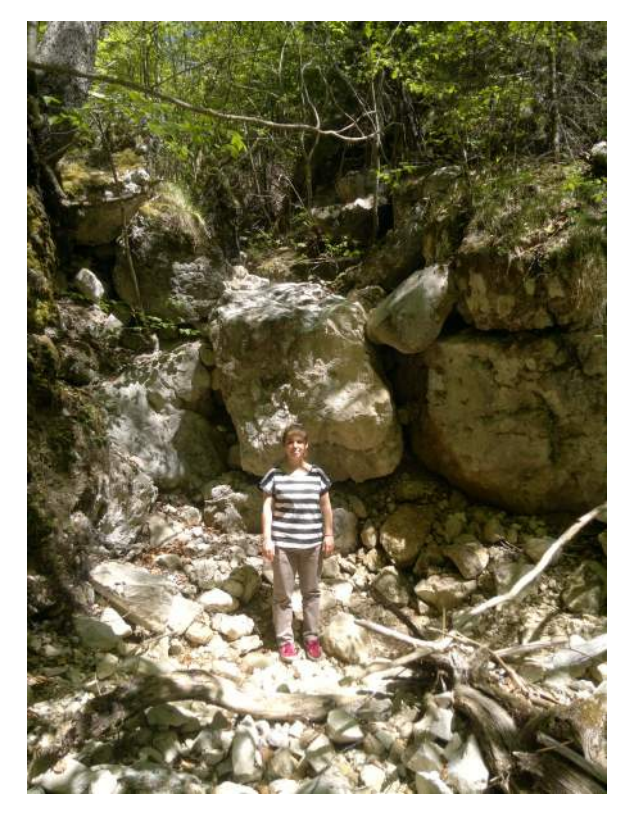

Figura 61: Punto massimo raggiunto

# 4.2 Valle

Scendendo invece verso il fondovalle, questo è quello che si trova:

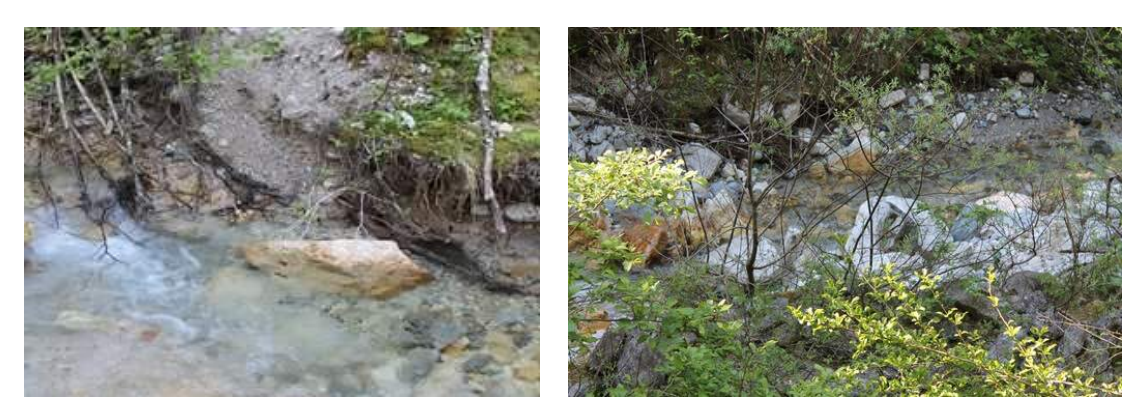

Figura 62: Rio Pongaiola verso valle

Non è stato purtroppo possibile raggiungere il punto da cui inizia a fluire acqua a causa del terreno molto ripido e scosceso.

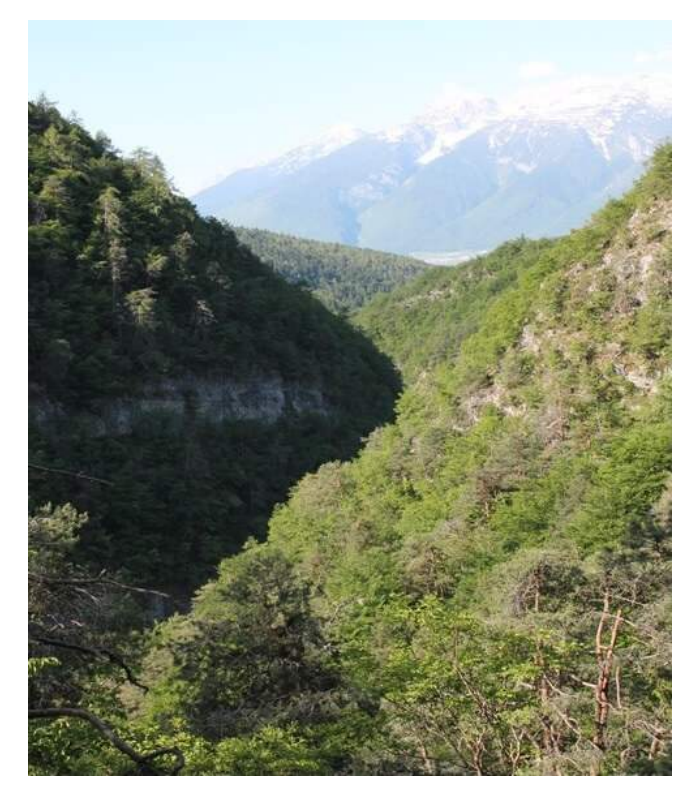

Figura 63: Valle del Rio Pongaiola

Altra cosa che si nota durante il cammino è l'elevata instabilità dei versanti.

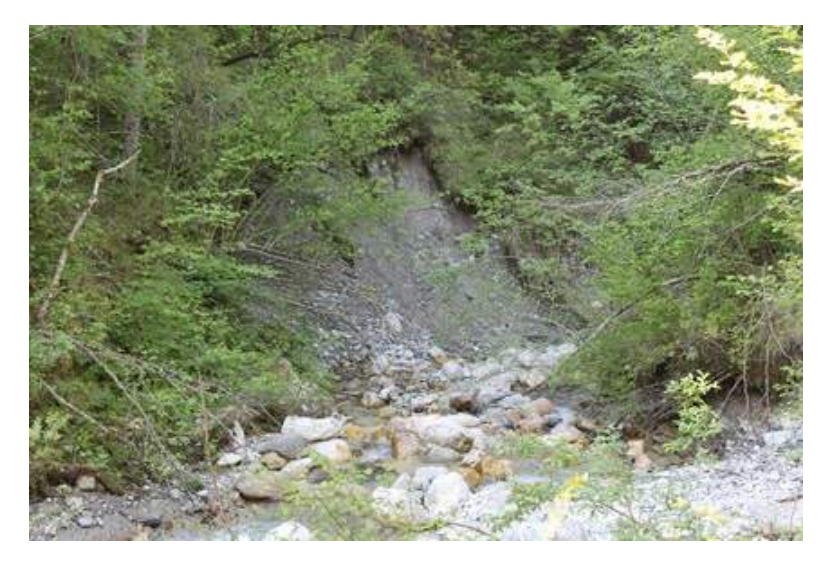

Figura 64: Instabilità del versante destro

## 4.3 Acquedotto

Lungo il percorso troviamo anche l'acquedotto  $({\rm N46.284036^o},{\rm E11.091932^o})$  che fornisce il servizio idrico ai paesi di Dardine, Tuennetto, Mollaro, Segno e Torra.

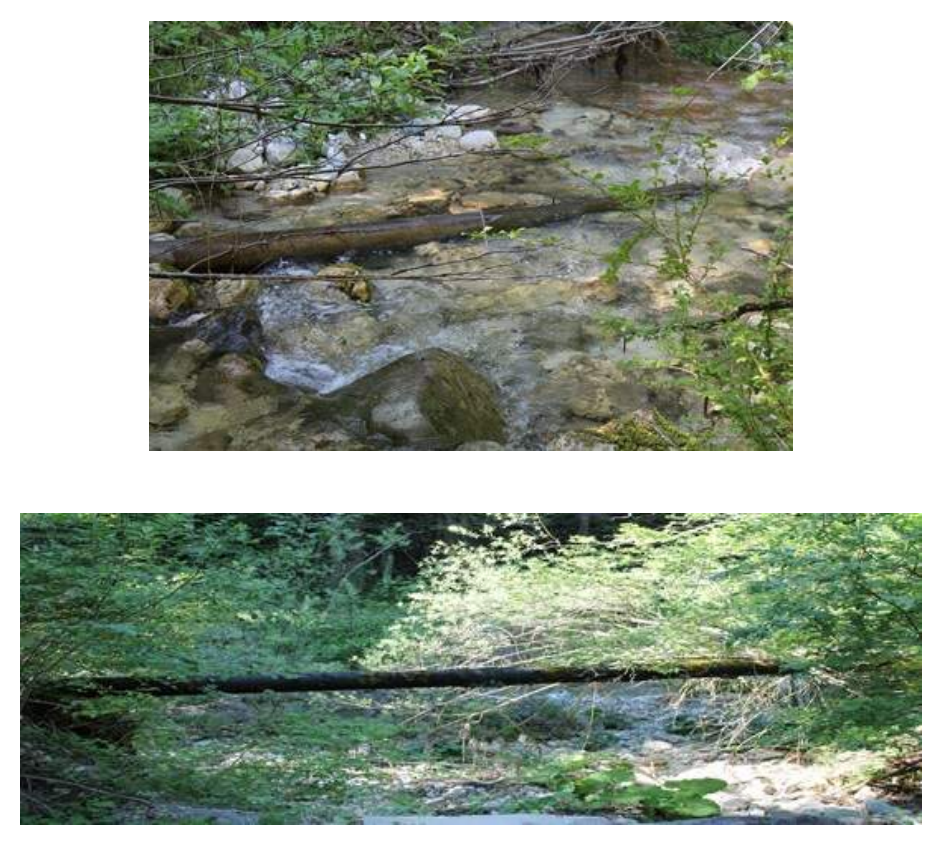

Figura 65: Acquedotto

## 4.4 Foce

Data dunque l'impossibilità di percorrere per intero il corso del Rio Pongaiola, abbiamo deciso di recarci direttamente alla foce di questo, precisamente nel comune di Campodenno, dove confluisce nel torrente Noce. Qui è stato possibile fotografare il torrente prima del punto di immissione.

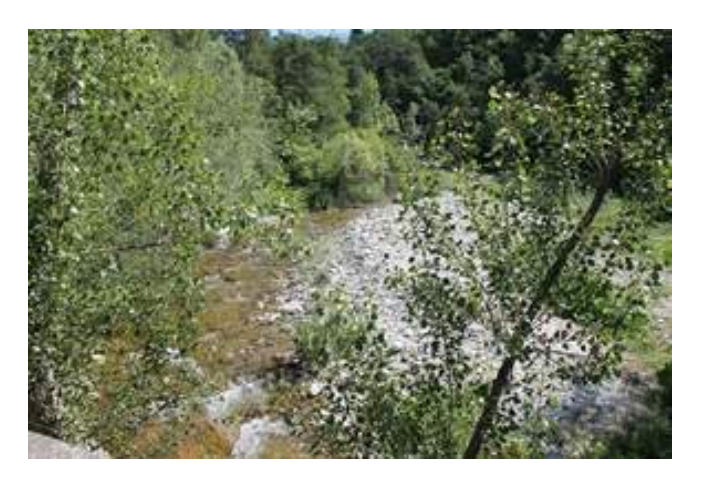

Figura 66: Rio Pongaiola prima dell'immissione

Procedendo ancora un po' verso valle si arriva a vedere il punto esatto della confluenza: nelle prime due immagini si ha il Pongaiola in primo piano e sullo sfondo si vede l'immissione nel Noce, la terza invece prende il punto di confluenza (il Pongaiola arriva da sinistra, il Noce da destra).

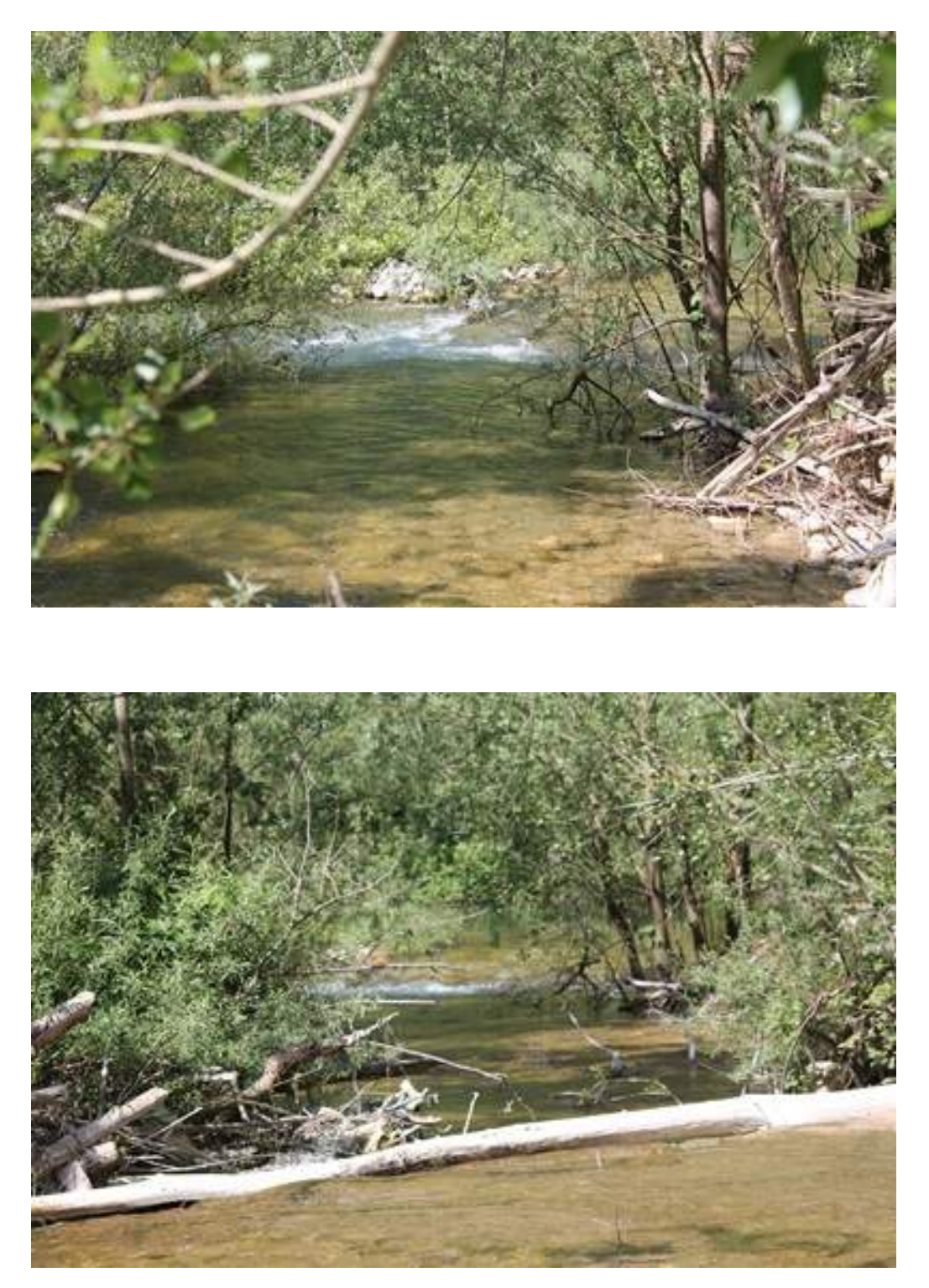

Figura 67: Confluenza nel torrente Noce

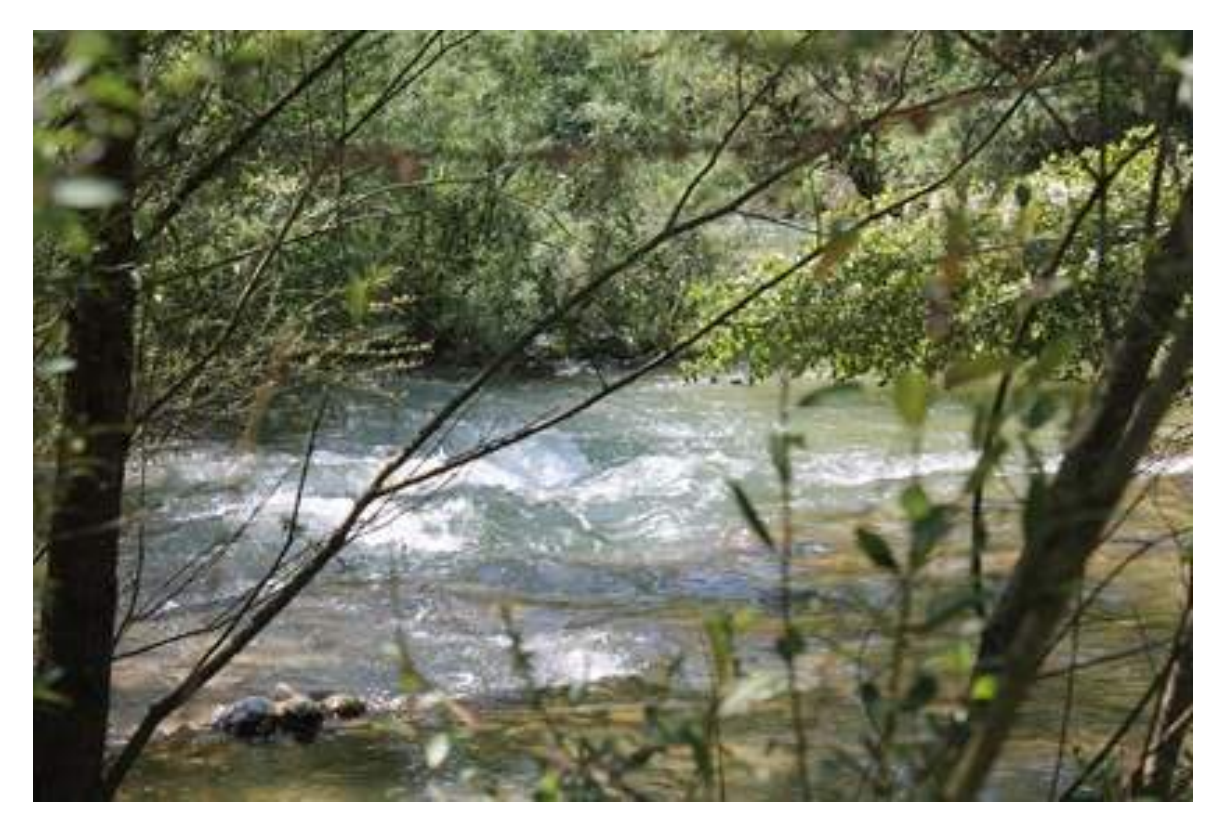

Figura 68: Punto esatto di confluenza

Di questo ultimo punto sono state rilevate le coordinate tramite un dispositivo mobile:

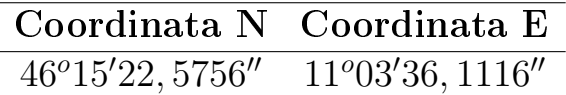

## 5 Riferimenti Sitografici

- 1. S. Franceschi, L. Perathoner, M. Toro, G. Formetta; Slides delle esercitazioni del corso di Idrologia - Facoltà di Ingegneria Ambientale, Trento.
- 2. R.Rigon; Slides del corso di Idrologia Facoltà di Ingegneria Ambientale, Trento.
- 3. D. Caon; LATEX Manuale di base http://www.guit.sssup.it/downloads/manbase.pdf
- 4. T. Gordini, L. Pantieri; L'arte di scrivere con LATEX  $-$  www.lorenzopantieri.net/LaTeX $_{f}$ iles/ArteLaTeX.pdf
- 5. GIMP: the GNU image manipulator program http : //www.gimp.org/
- 6. M. Ciolli, A. Vitti, P.Zatelli, F. Zottele; Server WebGIS http : //www.mapserver.ing.unitn.it/webgis - Università degli Studi di Trento, Dipartimento di Ingegneria Civile e Ambientale, Laboratorio di GIS
- 7. Shrink PNG files http://www.tinypng.com